# WakeUP LMS Руководство пользователя

Система управления обучением

# Содержание

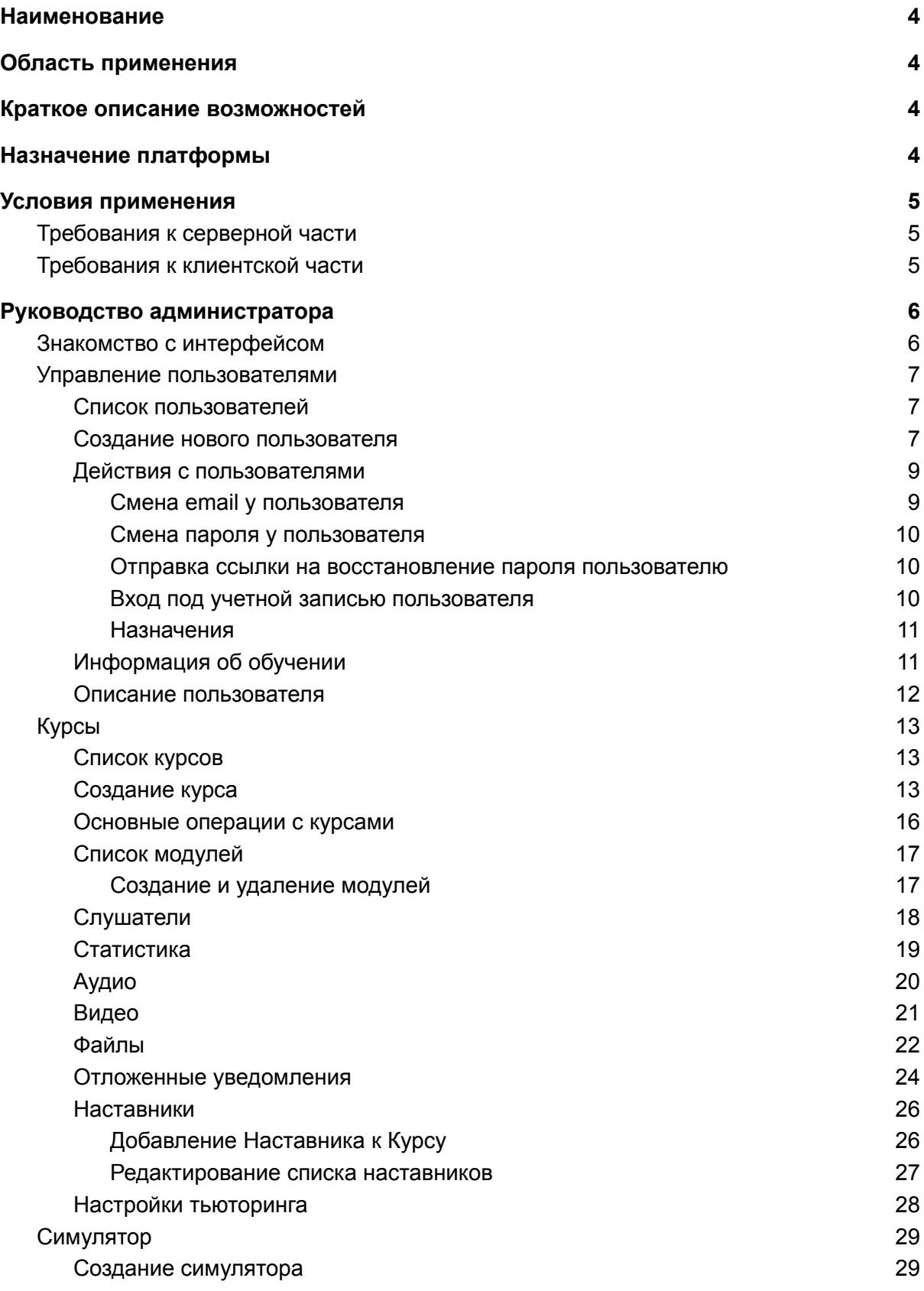

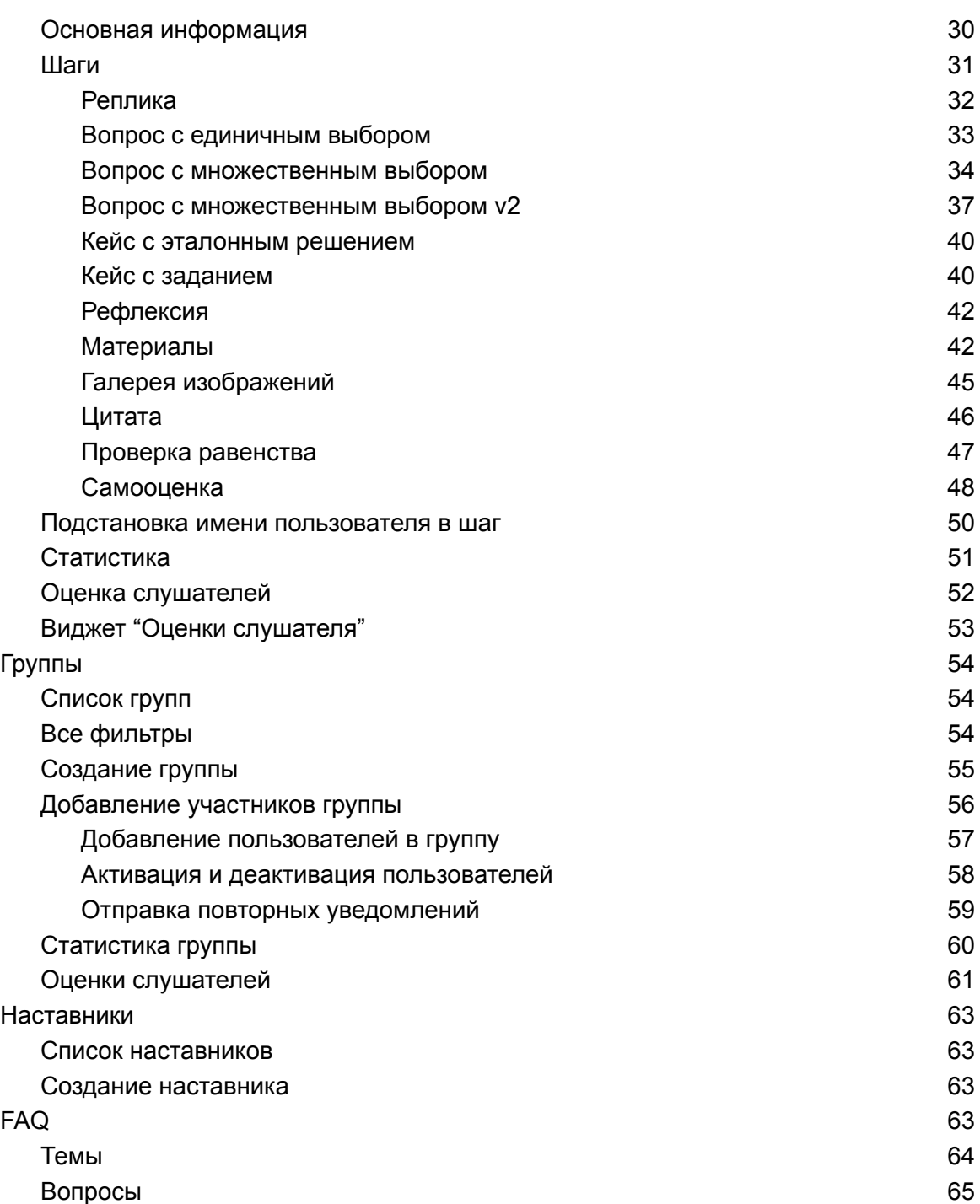

# <span id="page-3-0"></span>Наименование

Программный комплекс "Бизнес-симулятор WakeUP" Условное обозначение: платформа

# <span id="page-3-1"></span>Область применения

Решение задач по организации и автоматизации процесса обучения.

# <span id="page-3-2"></span>Краткое описание возможностей

Платформа обеспечивает:

- Возможность создания и управления учебными материалами, структурированными по курсам с применением медиа-контента. Доступ к опубликованным учебным материалам.
- Управление пользователями, настройка прав доступа.
- Процесс организации синхронного обучения с возможностью объединения пользователей и преподавателей в группы. Процесс последовательного структурированного обучения пользователей путем изучения материалов курса и выполнения заданий в разных форматах.
- Взаимодействие преподавателей и пользователей в рамках выполнения самостоятельных заданий с возможностью указания параметров регламента проверки.
- Возможность выпуска индивидуального сертификата пользователю после завершения курса.
- Возможность ведения базы часто задаваемых вопросов.

# <span id="page-3-3"></span>Назначение платформы

Платформа предназначена для:

- Обеспечения упорядоченного автоматизированного предоставления пользователям учебного материала.
- Обеспечения взаимодействия пользователей и преподавателей в рамках учебного процесса.
- Отслеживания прогресса и качества обучения.
- Управления учебными материалами.

# <span id="page-4-0"></span>Условия применения

# <span id="page-4-1"></span>Требования к серверной части

Минимальные требования к аппаратной платформе для поддержки работы 10000 пользователей:

- СРU от 4 ядер, от 2.5Ггц для каждого ядра;
- RAM -от 10ГБ;
- Объем жесткого диска от 500ГБ SSD SATA/SAS (требуемый размер диска зависит от объема загруженных медиа-ресурсов);

Требования к программной платформе:

- ОС Debian 8 server, Ubuntu 20.04 server или более поздние версии;
- Docker 20.10 или более поздняя версия;
- docker-compose 1.28 или более поздняя версия;

# <span id="page-4-2"></span>Требования к клиентской части

Минимальные требования к аппаратной платформе:

- СРU от 2 ядер, от 1.2Ггц для каждого ядра;
- **RAM от 2ГБ:**
- объем жесткого диска от 10ГБ;
- разрешение экрана от 320px по ширине;
- скорость сетевого соединения от 1Мбит;

Требования к программной платформе:

- ОС Windows / Linux / MacOS (любая из версий, поддерживающая один из указанных браузеров)
- браузер:
	- Microsoft Edge 16 и выше
	- Mozilla Firefox 54 и выше
	- Google Chrome / Google Chrome Mobile 88 и выше
	- Яндекс Браузер и выше
	- Safari 10 и выше
	- Opera 67 и выше

# <span id="page-5-0"></span>Руководство администратора

# <span id="page-5-1"></span>Знакомство с интерфейсом

Интерфейс системы администрирования можно разделить на три основных части:

- 1. Верхнее меню служит для навигации между основными разделами системы администрирования.
- 2. Левое меню служит для навигации внутри основных разделов системы администрирования и осуществления основных действий в разделах.
- 3. Центральная рабочая область служит для вывода списков, работы с контентом.

Основные части показаны ниже:

WakeUP Пользователи Курсы Группы Наставники FAQ Настройки Logout (r @wakeup-s.cor Главная / Курсы / Курс №100003 - "Тестирование: Изменение структуры курсов с последующими решрессионными изме

Курс №100003 - "Тестирование: Изменение структуры курсов с последующими решрессионными изменениями"

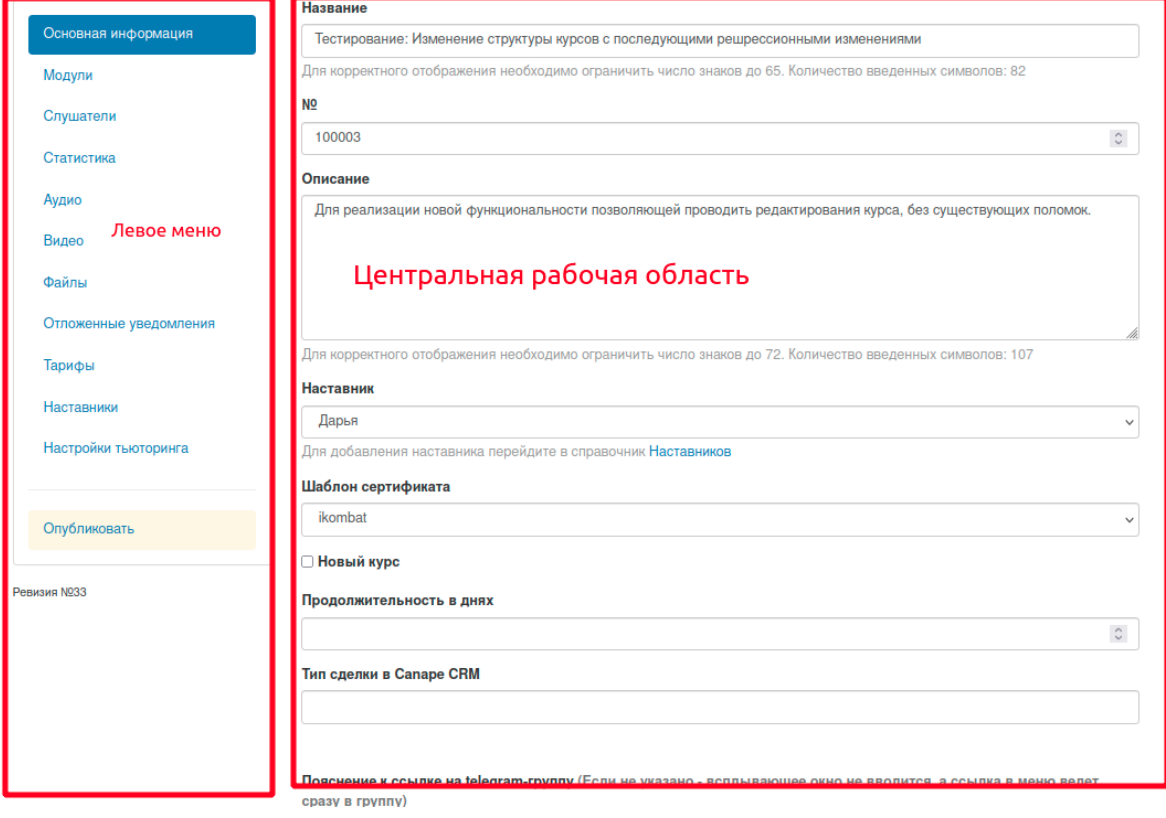

# <span id="page-6-0"></span>Управление пользователями

## <span id="page-6-1"></span>Список пользователей

#### Список пользователей представлен на рисунке ниже

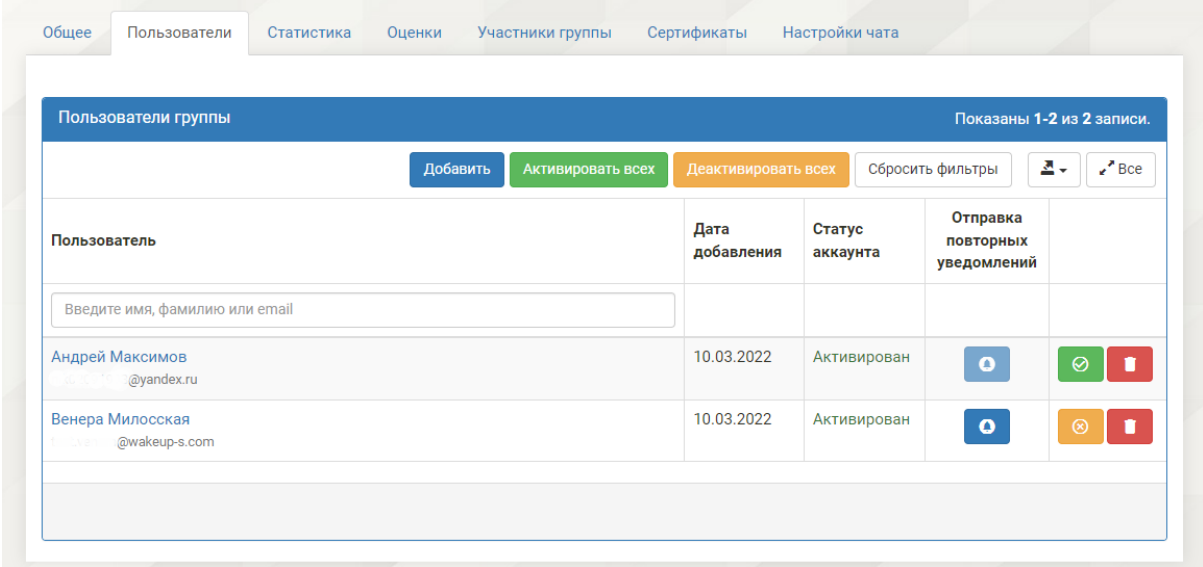

### <span id="page-6-2"></span>Создание нового пользователя

Для добавления нового пользователя необходимо выбрать в левом меню пункт "*Создать*" — *Новый пользователь*:

Управление пользователями

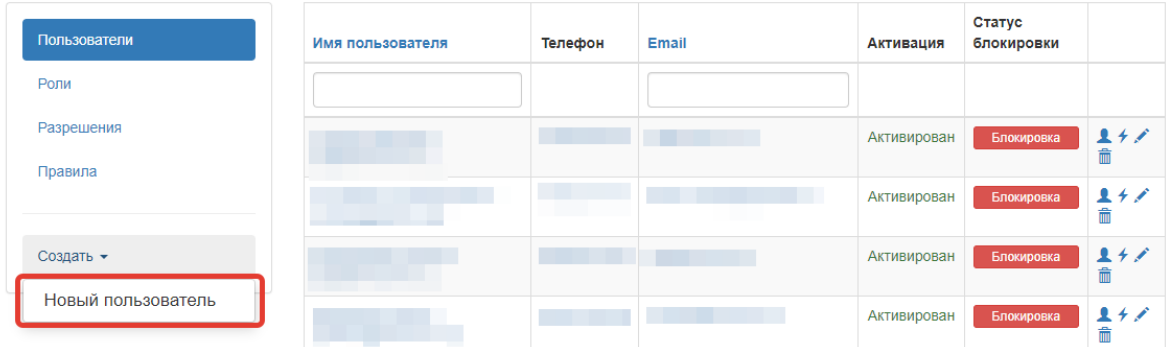

В открывшемся окне необходимо заполнить e-mail пользователя – на него придет приглашение для входа, а также пароль. Если пароль не будет задан, он будет сгенерирован автоматически и отправлен на e-mail пользователю.

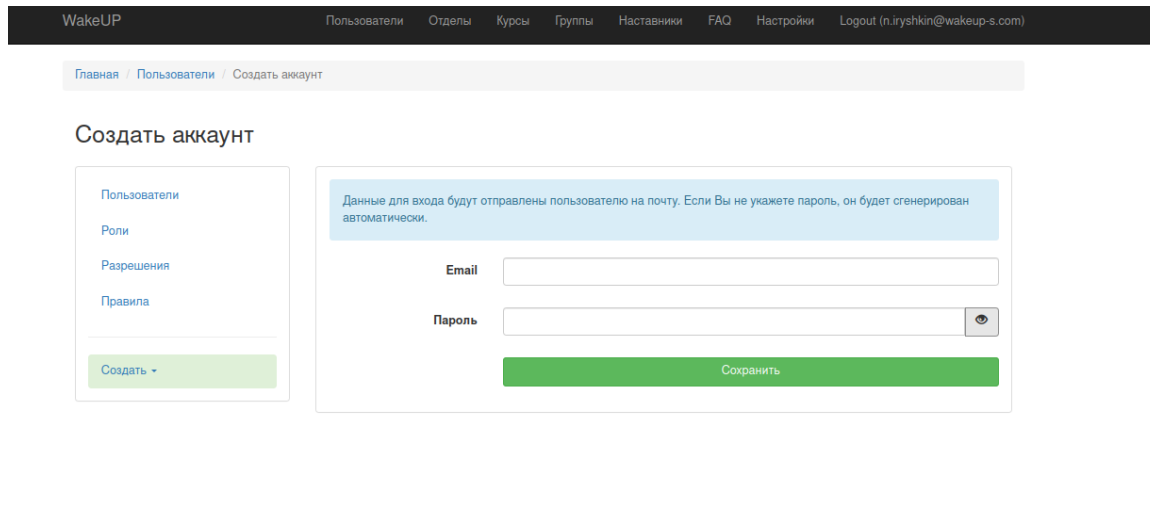

После ввода email пользователя и пароля нажмите кнопку "*Сохранить*".

© 2021 WakeUP

Далее пользователь должен будет активировать свой аккаунт по ссылке, которая придет ему на почту. Также вы можете активировать пользователя из системы администрирования, нажав на кнопку "Подтвердить" в списке пользователей:

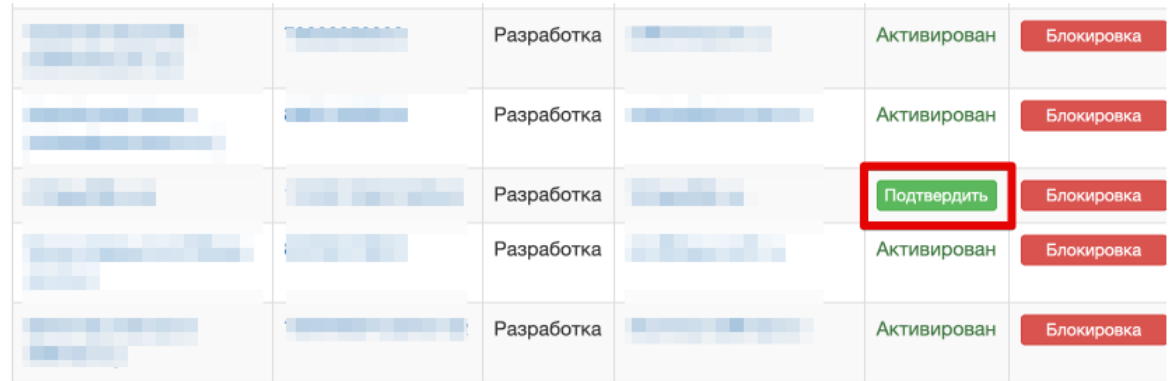

## <span id="page-8-0"></span>Действия с пользователями

Вы можете удалить пользователя, нажав на иконку:  $\overline{\mathbb{m}}$ 

#### Вы можете заблокировать пользователя, нажав на кнопку "*Блокировать*" в списке пользователей:

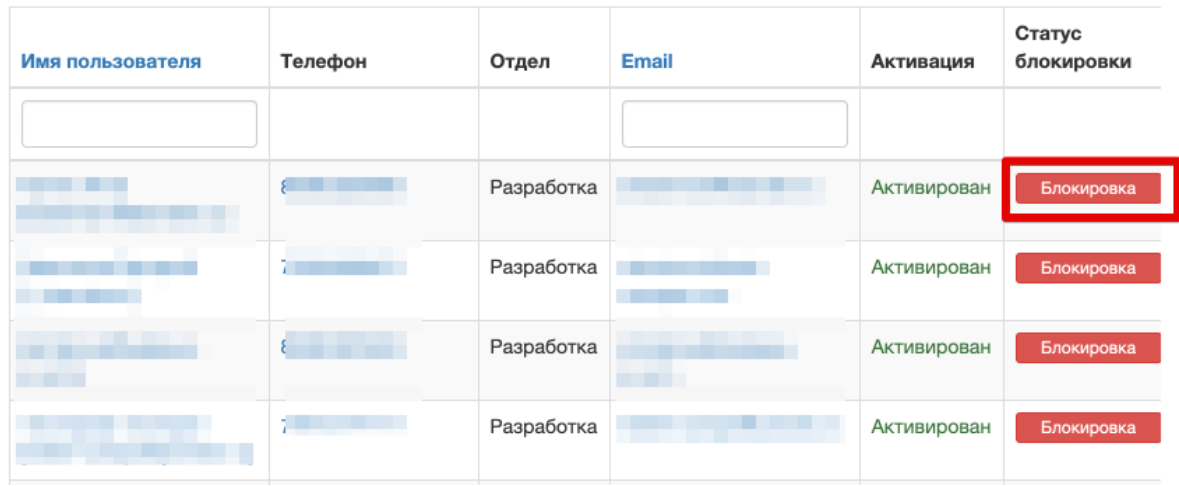

#### <span id="page-8-1"></span>Смена email у пользователя

#### Можно сменить email у пользователя в ручном режиме через интерфейс *Обновления аккаунта пользователя* >> *Профиль*

#### Обновить аккаунт пользователя

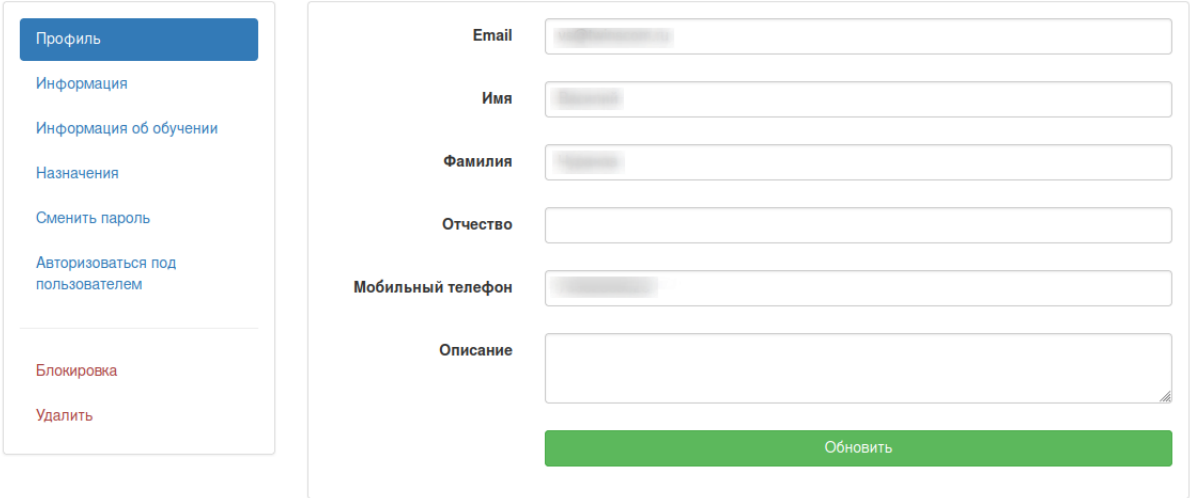

Для смены email необходимо:

- 1. В поле "*Email*" ввести новый email адрес
- 2. Нажать кнопку "*Обновить*"

Информация о смене email адреса для входа будут отправлены пользователю на почту.

<span id="page-9-0"></span>Смена пароля у пользователя

Можно сменить пароль у пользователя в ручном режиме через интерфейс Сменить пароль:

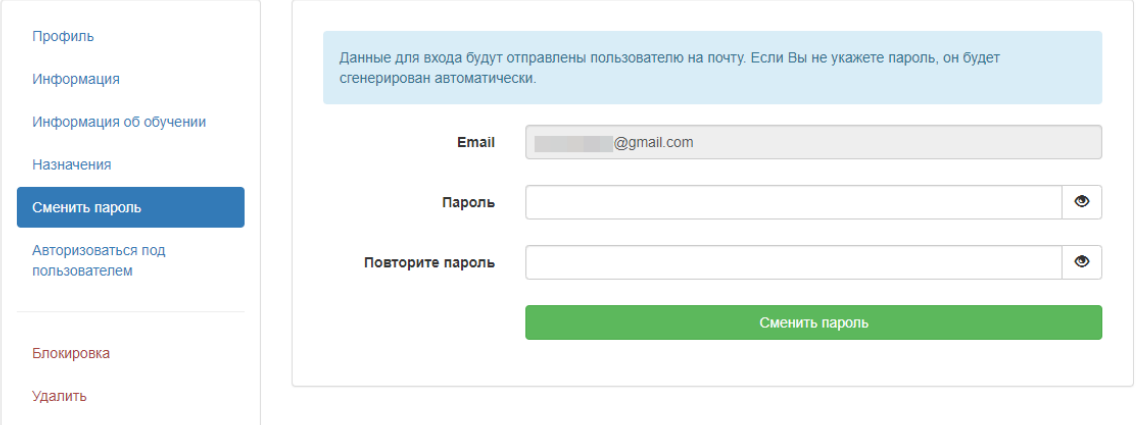

Указанные данные для входа будут отправлены пользователю на почту. Если пароль не указан, он будет сгенерирован автоматически.

<span id="page-9-1"></span>Отправка ссылки на восстановление пароля пользователю

Можно отправить ссылку на восстановление пароля пользователю через интерфейс восстановления пароля, кликнуть по иконке

На почту пользователя отправится письмо со ссылкой на интерфейс восстановления пароля

<span id="page-9-2"></span>Вход под учетной записью пользователя

Вы можете зайти на платформу под учетной записью пользователя через интерфейс входа, иконка

Обновить аккаунт пользователя

#### <span id="page-10-0"></span>Назначения

Для пользователя можно задавать различные назначения в соответствующем пункте меню редактирования пользователя:

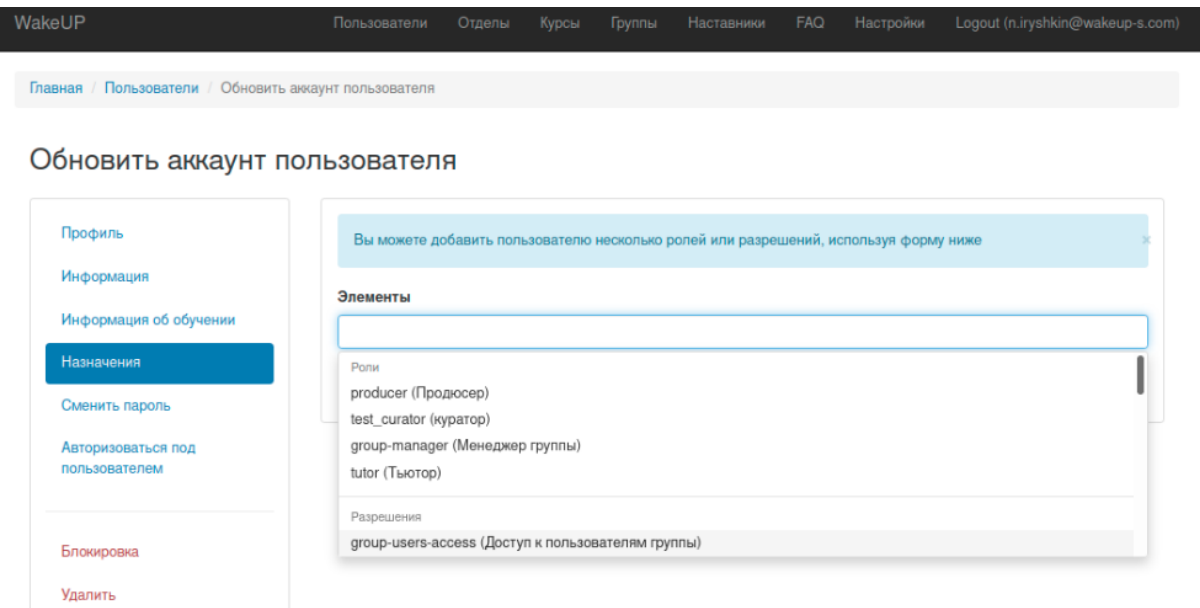

Мы рекомендуем ограничиться назначением трех ролей: tutor (Тьютор) и group-manager (Group Manager) и Продюсер (producer).

Более подробно об этих ролях рассказано в специальных разделах данной инструкции.

## <span id="page-10-1"></span>Информация об обучении

Данный блок позволяет посмотреть в каких курсах и группах обучается пользователь, прогресс по обучению, даты начала и окончания обучения:

#### Информация об обучении

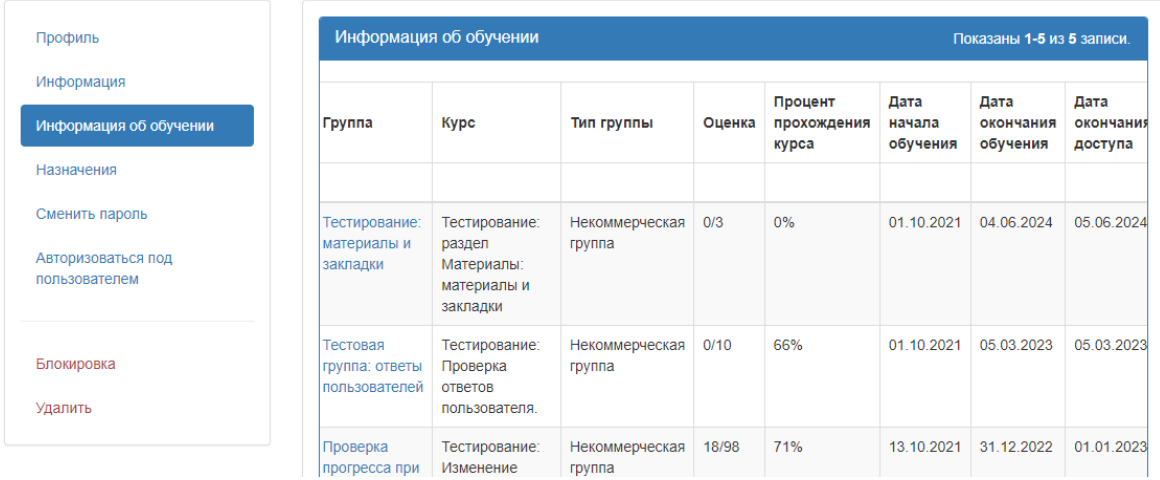

#### <span id="page-11-0"></span>Описание пользователя

Вы можете добавить "*Описание*" пользователя, которое будет видно менеджерам и тьютора при проверки ответов и взаимодействия с карточкой пользователя.

Для этого необходимо:

- 1. Зайти в раздел "*Профиль*"
- 2. Внести нужные данные в поле "*Описание*"

Обновить аккаунт пользователя

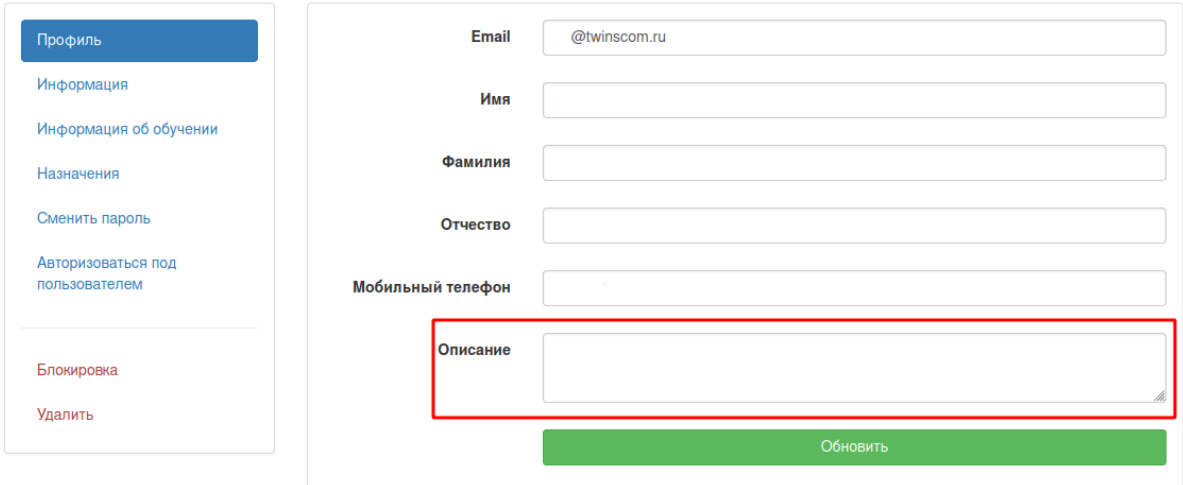

Затем, нажать кнопку **"Обновить".**

# <span id="page-12-0"></span>Курсы

# <span id="page-12-1"></span>Список курсов

Внешний вид списка курсов представлен на рисунке ниже

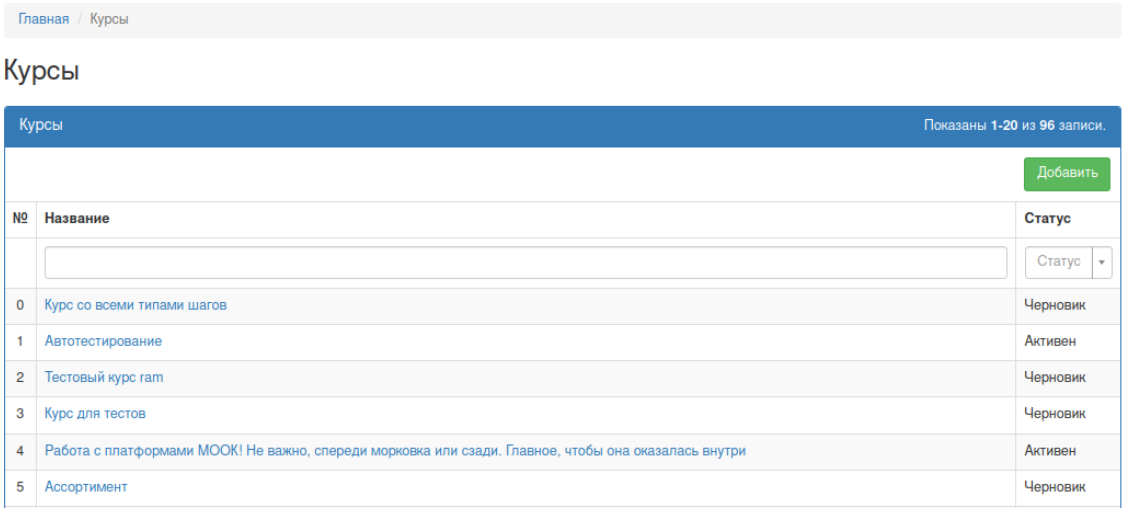

При нажатии по названию курса, открывается карточка курса.

## <span id="page-12-2"></span>Создание курса

Для добавления нового курса необходимо нажать кнопку "*Создать*" в списке курсов:

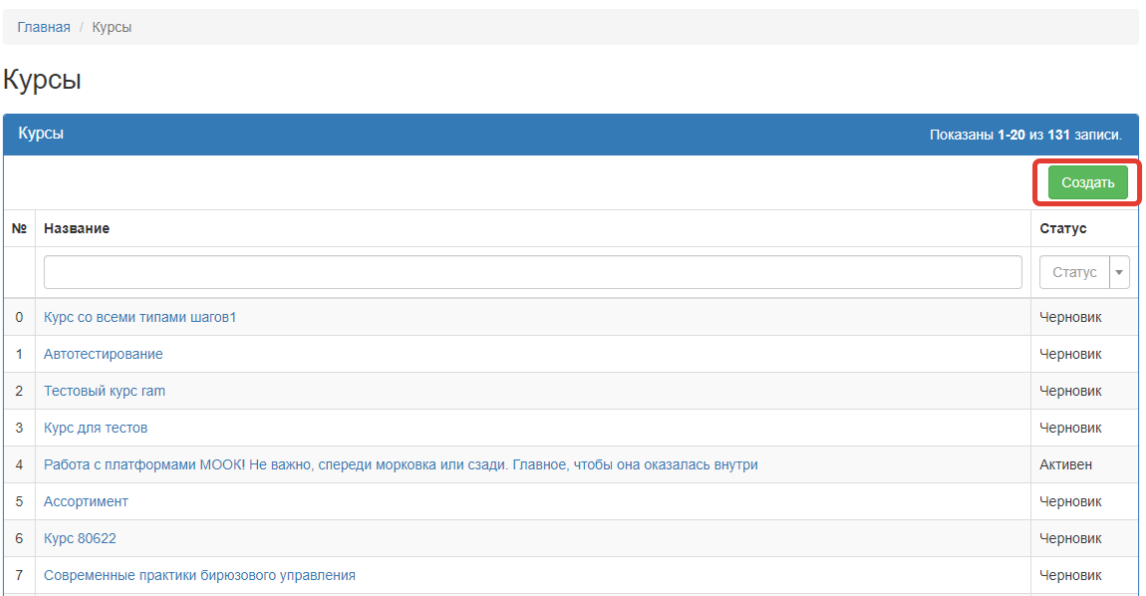

В открывшемся окне необходимо:

1. Добавить основную информацию о курсе:

Основная информация курса:

- 1. **Название <sup>1</sup>** название курса
- 2. **№** порядковый номер курса в общем списке курсов
- 3. **Описание** краткое описание содержимого курса, выводится в пользовательской части
- 4. **Шаблон сертификата** выбор шаблона сертификата курса
- 5. **чек-бокс "Новый курс"** по умолчанию включен
- 6. **Продолжительность в днях** среднее время прохождения курса
- 7. **Изображение <sup>2</sup>** основное изображение курса в общем списке курсов
- 8. **Пояснение к ссылке на telegram-группу** поле для информационного сообщения перед переходом к группе в Telegram
- 9. **Веб-сайт** поле содержит лендинг курса
- 2. Нажать кнопку "*Добавить*".

#### Добавить курс

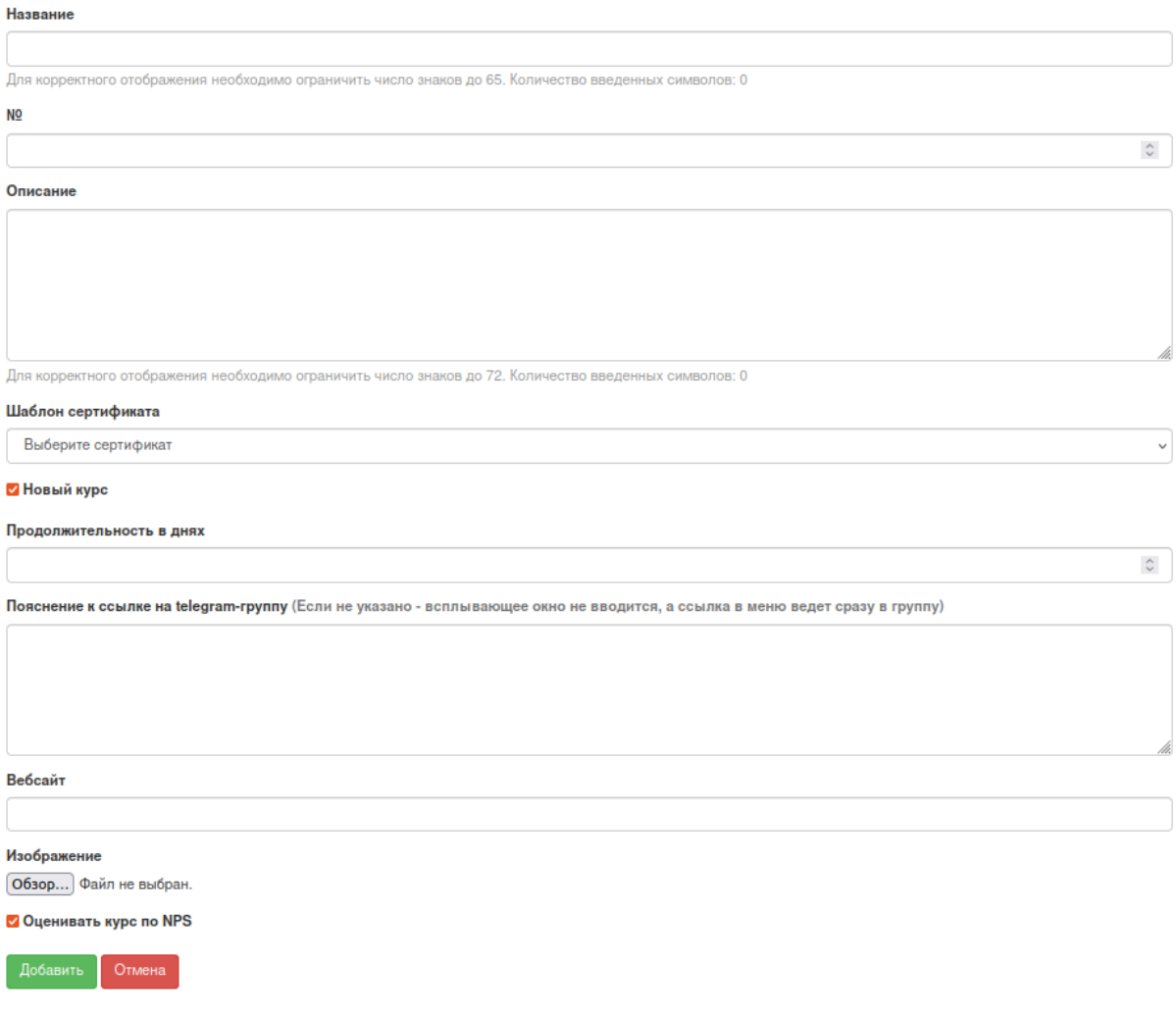

<sup>1</sup> Поля *Название*, *№*, *Описание* и *Изображение* обязательные для создания курса.

<sup>&</sup>lt;sup>2</sup> Изображение курса: формат - png24/jpeg, размер в рх - 350\*160рх

Помимо заполнения в разделе курса для отображения курса необходимо выполнение условия указания ссылки на группу Телеграмм в группе - заполнить поле "**Пояснение к ссылке на telegram-группу**"

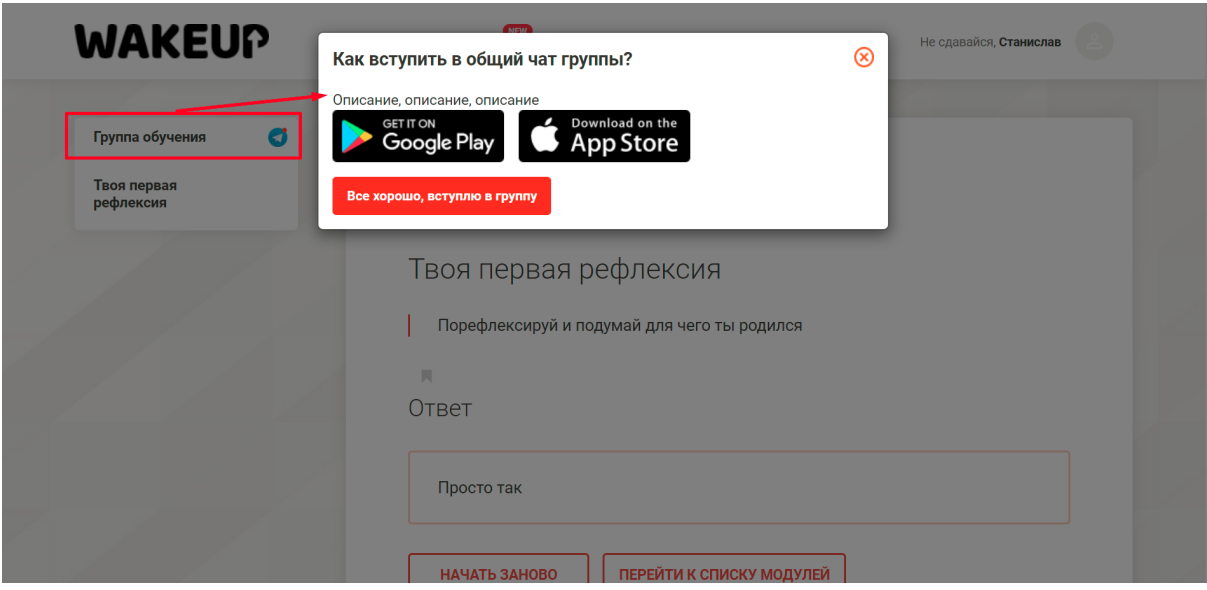

Вебсайт – лендинг курса, на который будет осуществляться переход для покупки курса, к которому нет доступа.

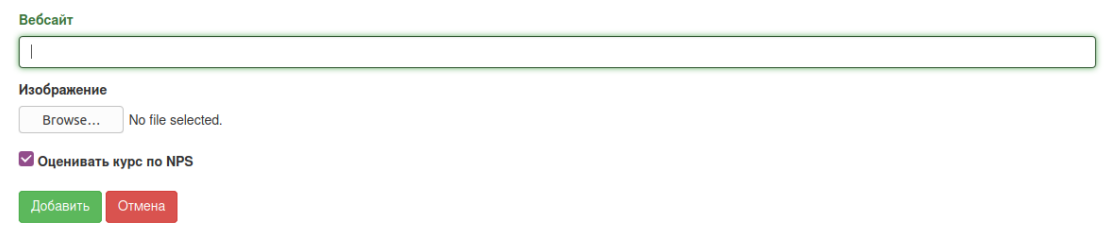

Внимание! При отсутствии заполнения поля **Вебсайт**, на главной странице списка Курсов, будет отсутствовать кнопка *Подробнее о курсе*

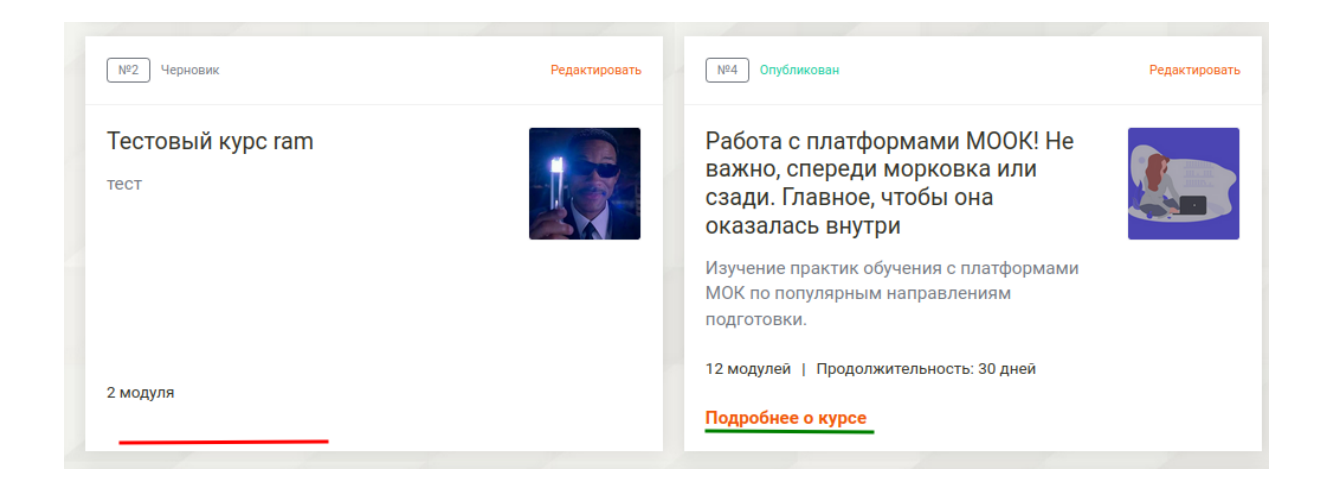

#### <span id="page-15-0"></span>Основные операции с курсами

1. **Опубликовать/Перенести в черновики** – с помощью этой операции вы можете открыть курс для пользователей или скрыть его. Отметим, что редактирование курса возможно только, если курс находится в состоянии "**Черновик**".

Важно! Пользователи не видят курс пока он не опубликован. Неопубликованный курс видят только пользователи, имеющие административные назначения или роль продюсера. Поэтому перед запуском коммерческих (и тестовых) групп необходима публикация курса.

2. **Удалить** – удалить курс и все его материалы из системы администрирования.

Внимание! Если вы удалите курс, его и его материалы нельзя будет восстановить.

# <span id="page-16-0"></span>Список модулей

#### Скриншот списка модулей:

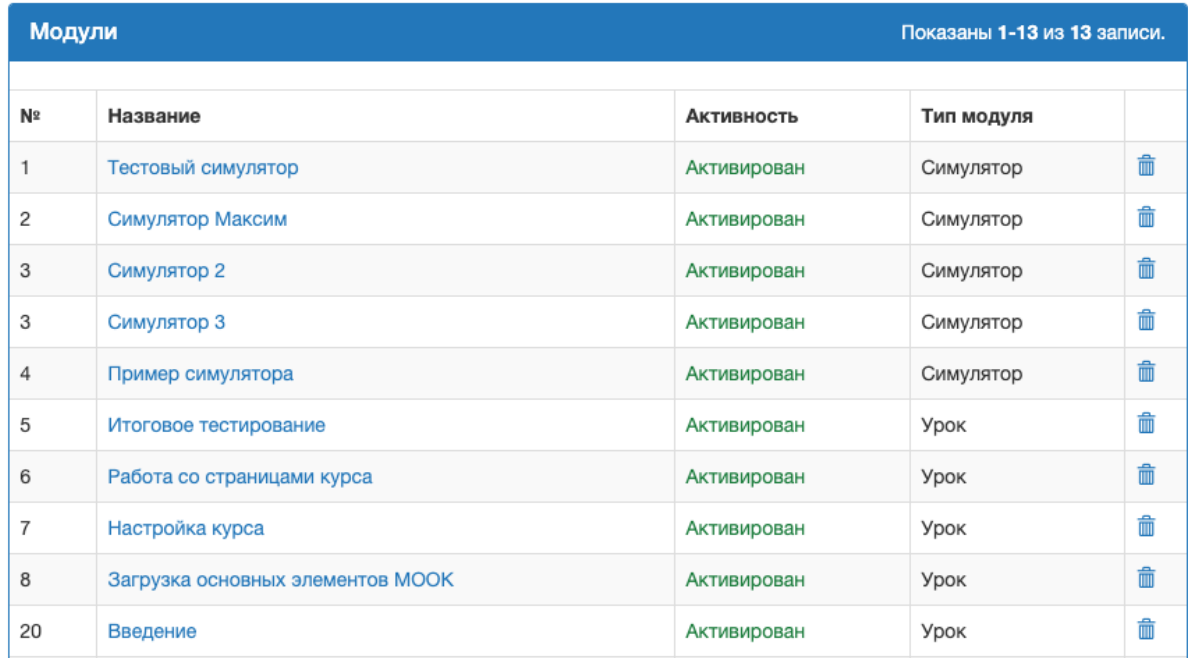

При нажатии на название модуля открывается карточка модуля.

#### <span id="page-16-1"></span>Создание и удаление модулей

Для создания модуля необходимо выбрать одну из опций в пункте меню "*Добавить*" списка модулей:

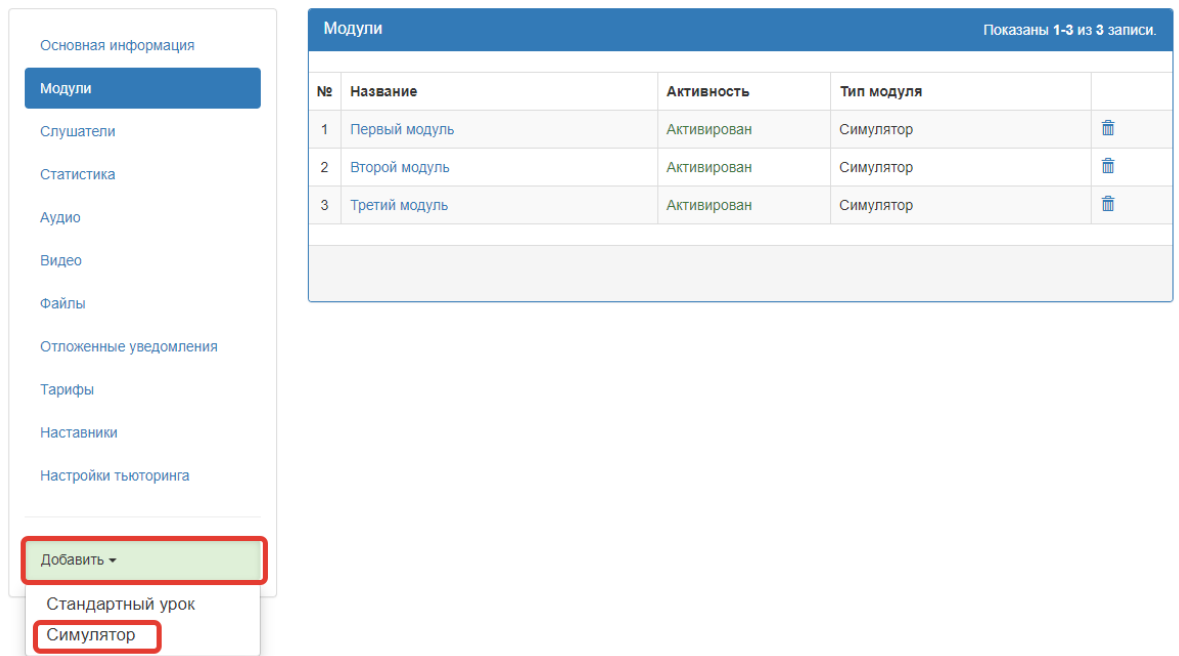

Подробнее о создании различных типов модулей читайте в разделах "**Симулятор**" и "**Урок**" данной инструкции.

Для удаления модуля необходимо нажать иконку *удалить*

# <span id="page-17-0"></span>Слушатели

Скриншот списка слушателей:

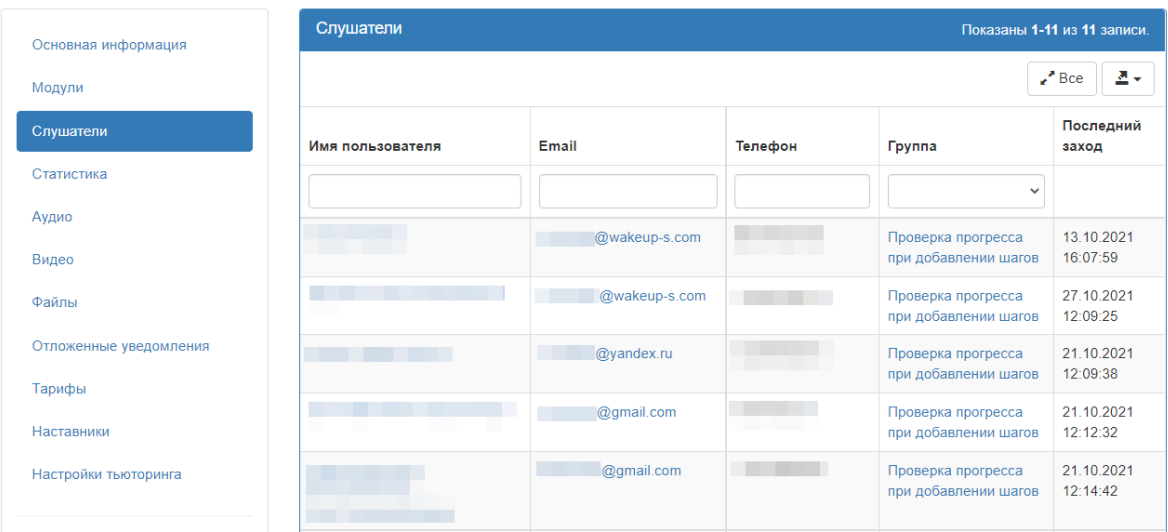

В списке слушателей выводятся все слушатели, которые имеют доступ к данному курсу и группа, в рамках которой пользователь получил доступ к курсу

# <span id="page-18-0"></span>Статистика

#### В статистике выводится:

- Общая статистика:
- Статистика по конкретному пользователю:

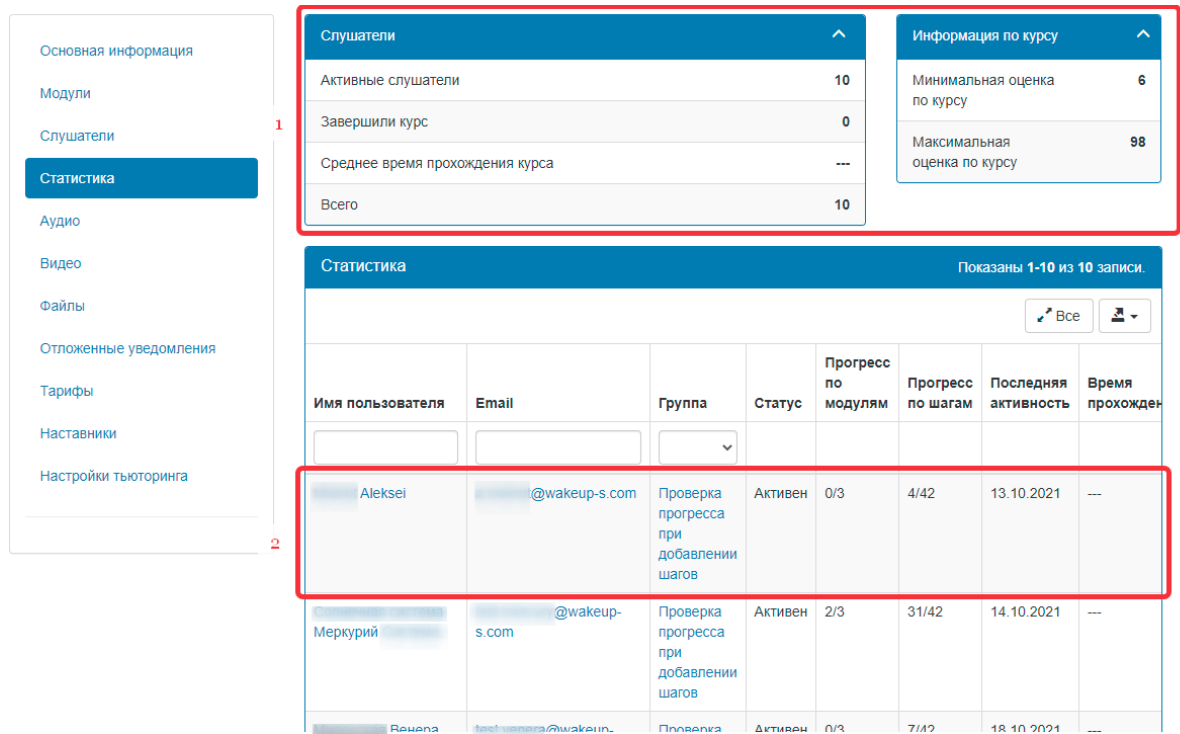

В статистике по конкретному пользователю выводится:

- Имя пользователя
- E-mail
- Группа
- Статус активен/завершил
- Прогресс по модулям модулей пройдено/модулей всего
- Прогресс по шагам шагов пройдено/шагов всего
- Последняя активности
- Время прохождения
- Оценка пользователя
- Действия с возможностью "Сбросить" прогресс пользователя

# <span id="page-19-0"></span>Аудио

Скриншот списка аудиозаписей:

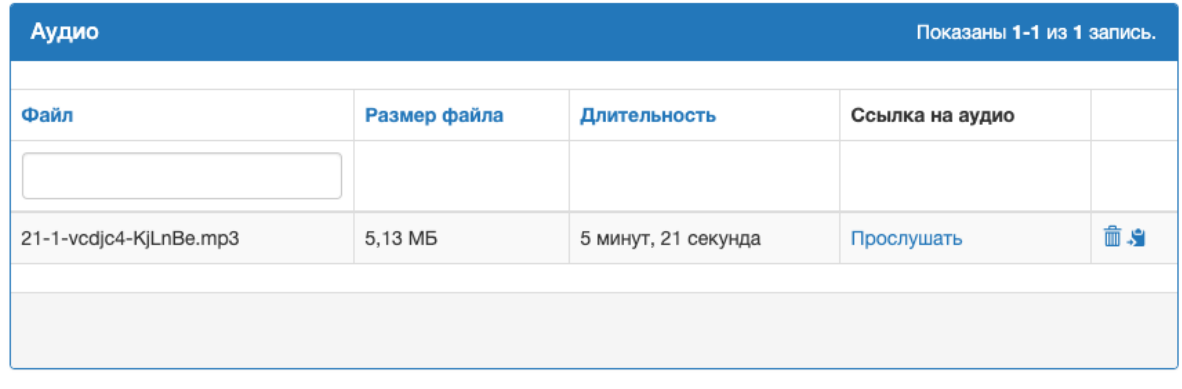

Для добавления аудиозаписи необходимо нажать кнопку "*Добавить аудио*" в левом меню раздела "**Аудио**":

## Курс №1 - "Работа с платформами МООК"

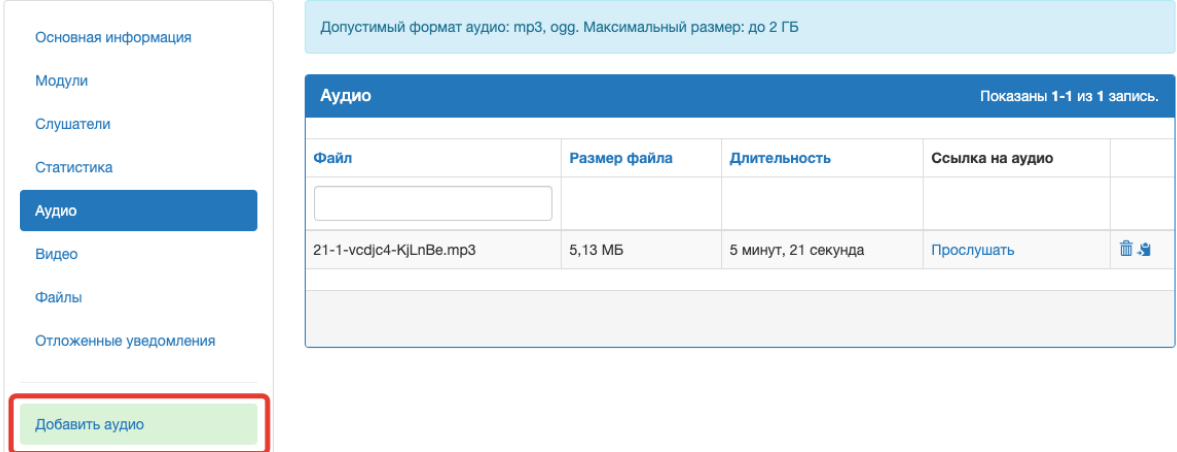

В открывшемся окне необходимо выбрать аудиофайл для загрузки и нажать кнопку "*Добавить 3* ":

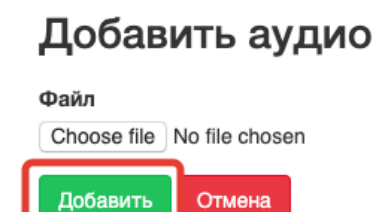

<sup>3</sup> Допустимый формат аудио: mp3, ogg. Максимальный размер: до 2 ГБ

# <span id="page-20-0"></span>Видео

#### Скриншот списка видеозаписей:

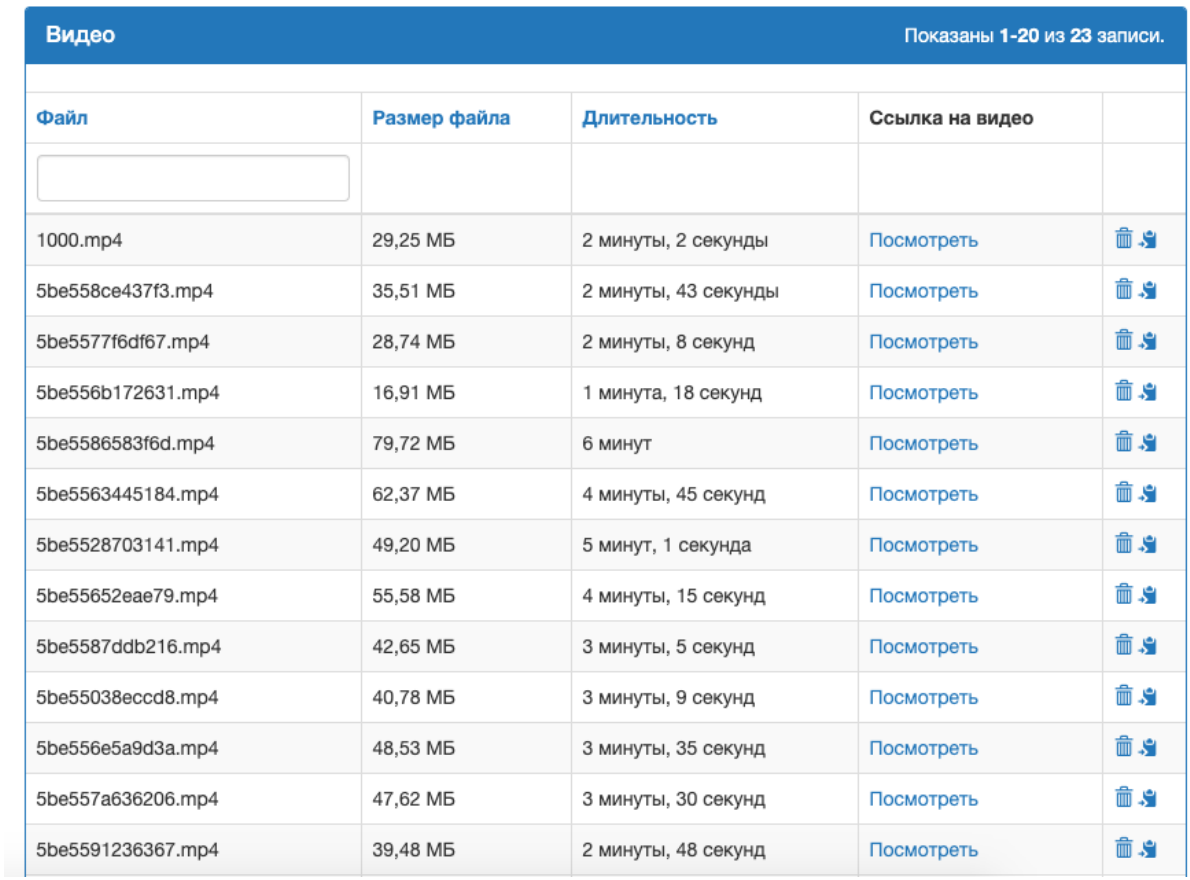

Для добавления видеозаписи необходимо нажать кнопку "*Добавить видео*" в левом меню раздела "**Видео**":

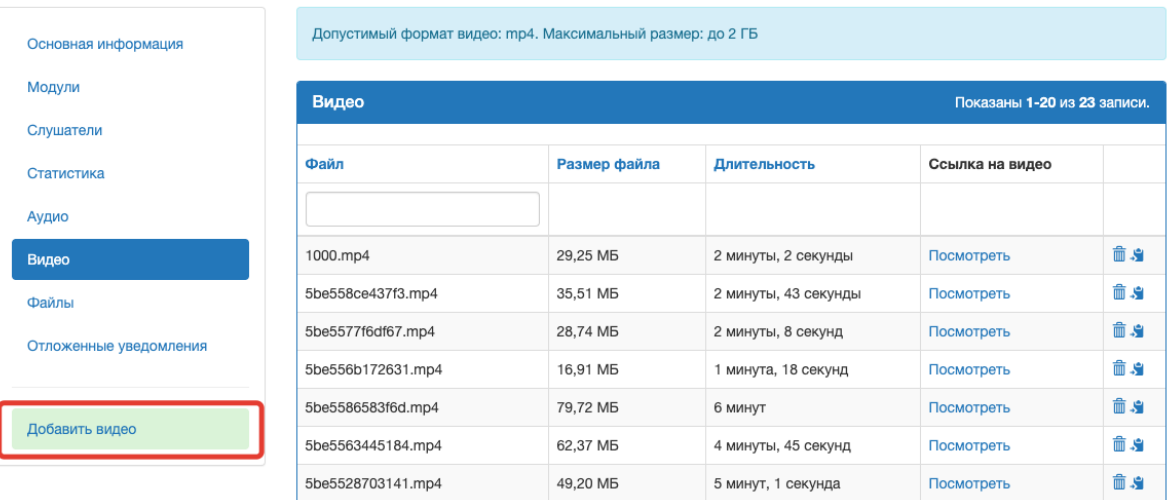

## Курс №1 - "Работа с платформами МООК"

В открывшемся окне необходимо выбрать видеофайл для загрузки и нажать кнопку "*Добавить 4* ":

# Добавить видео

#### Файл

Choose file No file chosen Добавить Отмена

## <span id="page-21-0"></span>Файлы

4

Скриншот списка файлов:

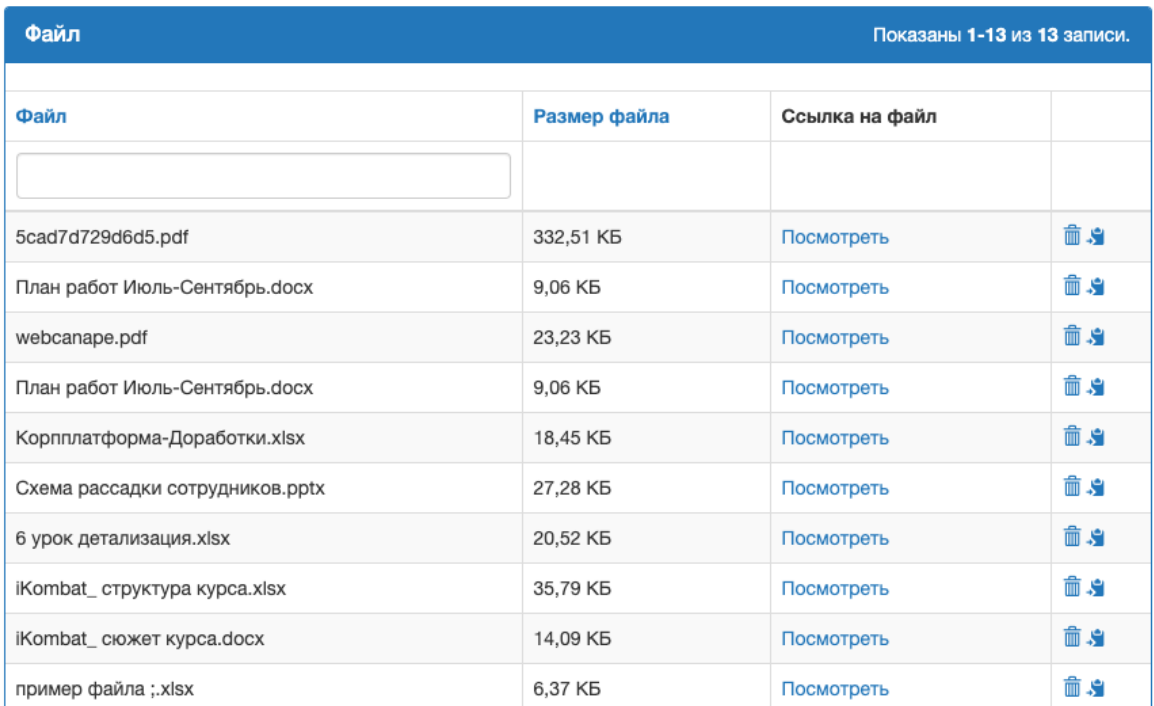

*Допустимый формат видео: mp4. Максимальный размер: до 2 ГБ.*

Для добавления файла необходимо нажать кнопку "*Добавить файл*" в левом меню раздела "**Файлы**":

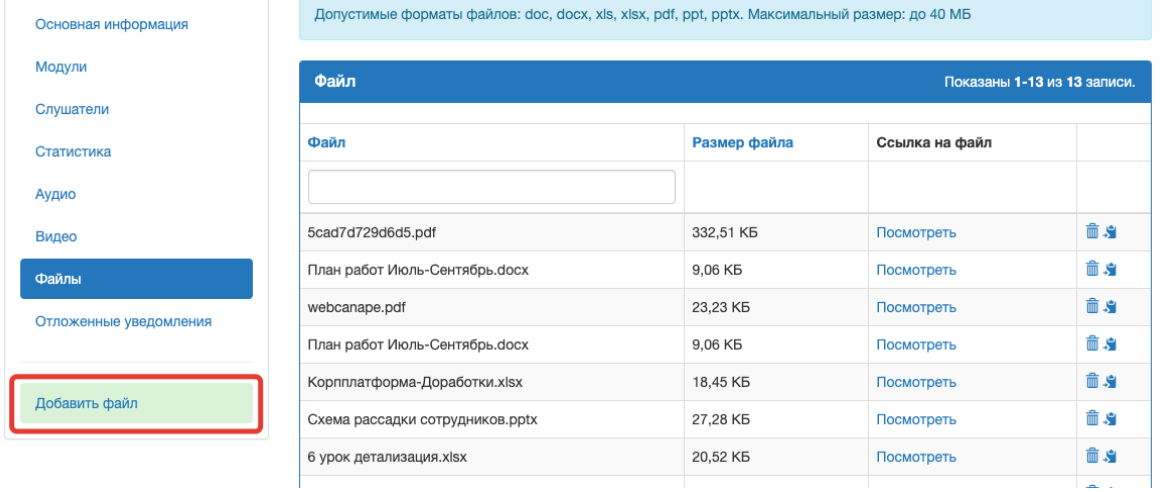

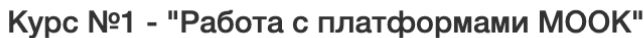

В открывшемся окне необходимо выбрать файл для загрузки и нажать кнопку "*Добавить 5* ":

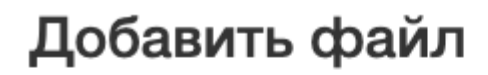

Файл

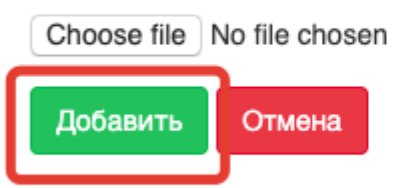

<sup>5</sup> *Допустимые форматы файлов: doc, docx, xls, xlsx, pdf, ppt, pptx, png, jpg, jpeg, djvi. Максимальный размер: до 40 МБ.*

### <span id="page-23-0"></span>Отложенные уведомления

Система отложенных уведомлений служит для отправки мотивационных сообщений пользователям курса. Рассылка осуществляется по триггерам.

Скриншот списка отложенных уведомлений:

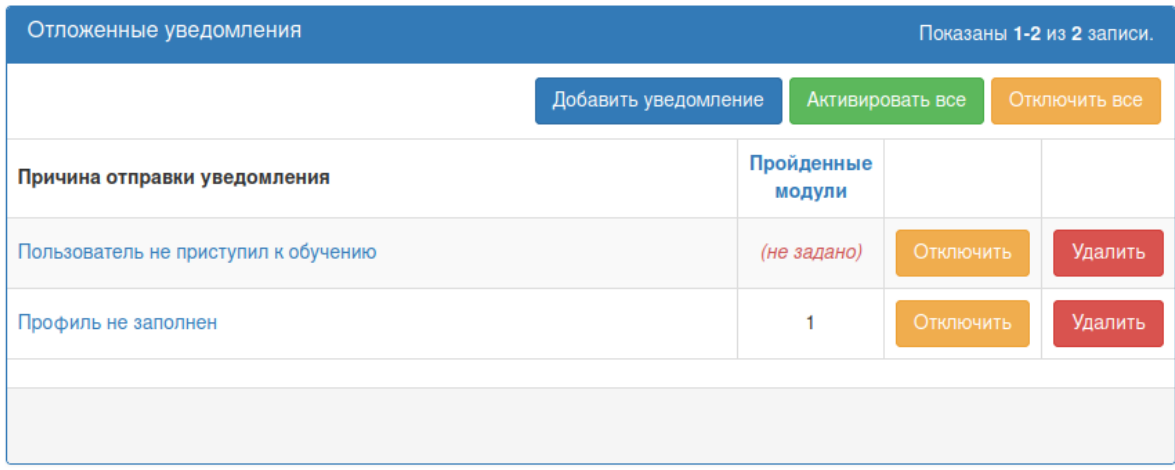

В списке уведомлений выводится:

- 1. Причина отправки уведомления
- 2. Пройденные модули количество модулей, которые служат триггером отправления
- 3. Кнопка *Активировать всех* активирует все уведомления, кнопка *Активировать* - активирует конкретное уведомление
- 4. Кнопка *Отключить всех* активирует все уведомления, кнопка *Отключить* активирует конкретное уведомление

Для создания отложенного уведомления необходимо нажать кнопку "*Добавить уведомление*" :

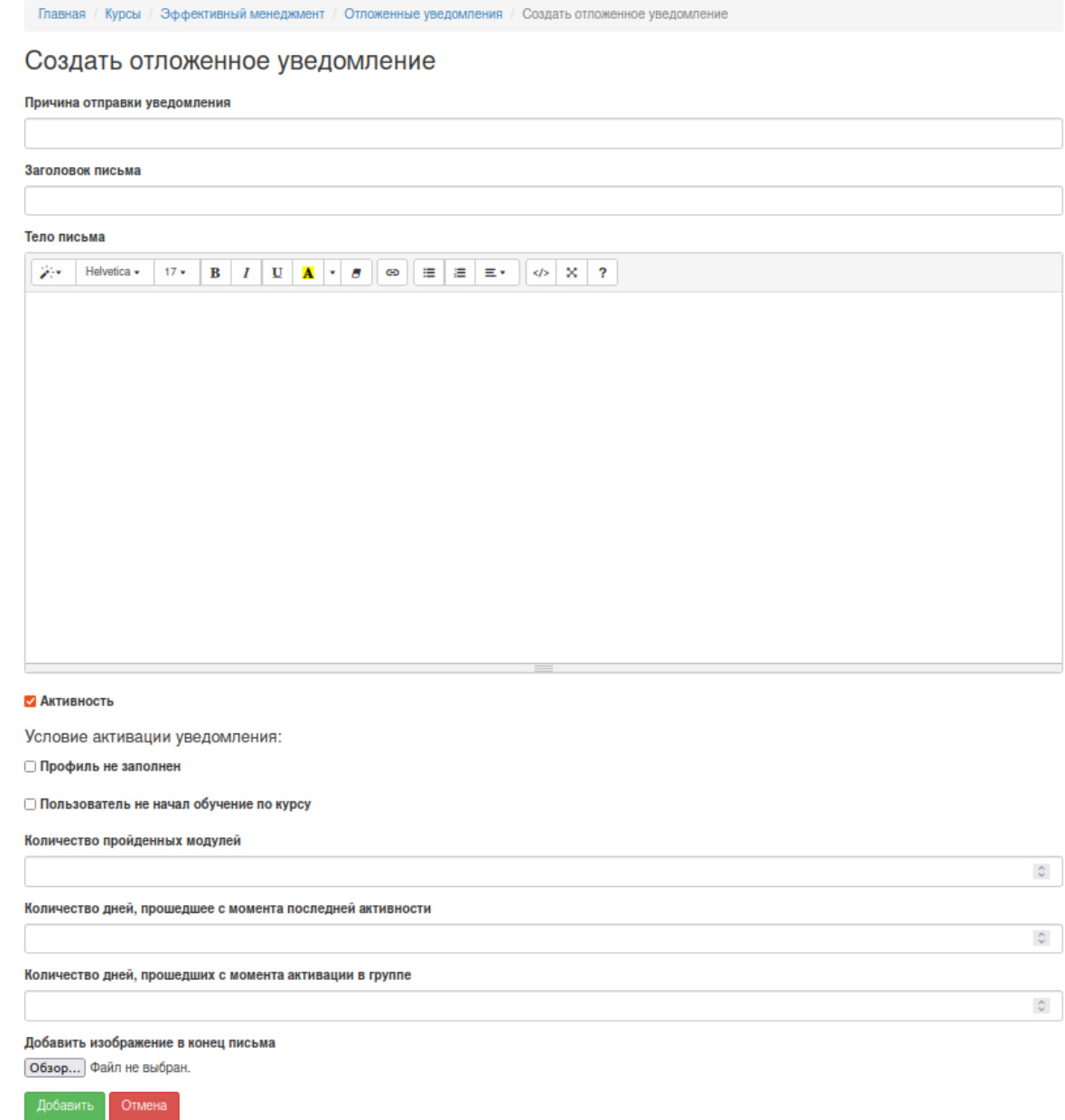

В открывшемся окне необходимо:

- 1. Заполнить все обязательные поля:
	- a. Причина отправки уведомления
	- b. Заголовок письма
	- c. Тело письма
	- d. форма **Добавить изображение в конец письма** дает возможность прикрепления мотивационного изображения
	- e. чек бокс **Активность** определяет активность уведомления
- 2. Далее необходимо выбрать между разделами: **Условие активации**

#### **уведомления**:

a. чек-бокс "**Профиль не заполнен**" – триггер рассылки, в случаях если профиль не заполнен

- b. чек бокс "**Пользователь не начал обучение по курсу**" триггер рассылки
- 3. Далее необходимо заполнить поля:
	- a. **Количество пройденных модулей** триггер рассылки, уведомление отправляется после указанного количества модулей
	- b. **Количество дней, прошедшее с момента последней активности** триггер рассылки, указывается количество дней
	- c. **Количество дней, прошедших с момента активации в группе** триггер рассылки, указывается количество дней
- 4. Нажать кнопку "*Добавить*".

### <span id="page-25-0"></span>Наставники

<span id="page-25-1"></span>В данном разделе содержится список наставников данного курса.

Добавление Наставника к Курсу

Для добавления Наставника к курсу необходимо:

#### 1. Перейти по ссылке **справочник Наставников**

-<br>Главная / Курсы / Курс №1000011 - "Тестирование: Наставник и Сертификаты"

### Курс №1000011 - "Тестирование: Наставник и Сертификаты"

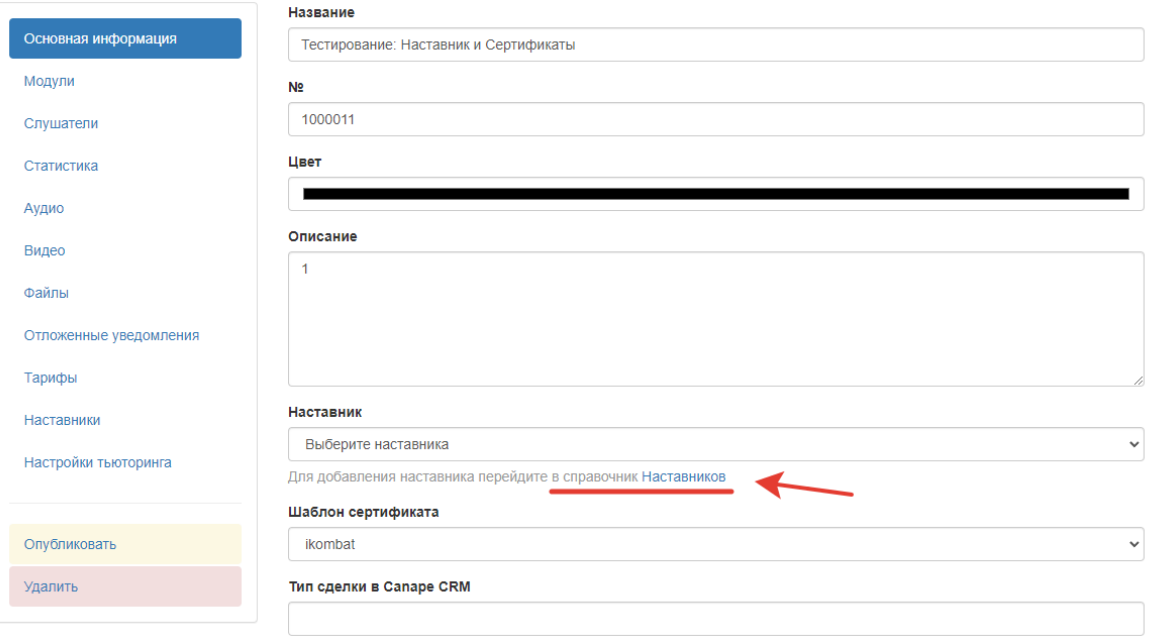

- 2. Нажать кнопку "*Добавить менторов*"
- 3. Выбрать нужных Наставников
- 4. Нажать кнопку "*Изменить*"
- 5. Перейти в раздел **Основная информация**

6. Нажать по раскрывающемуся списку Наставников

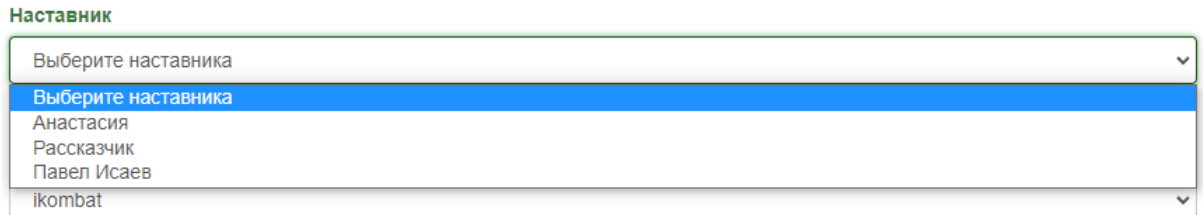

#### 7. Выбрать основного Наставника

8. Нажать кнопку *Обновить*

Основной наставнику будет отображаться для всех шагов симулятора, где не выбран определенный наставник.

<span id="page-26-0"></span>Редактирование списка наставников

Для редактирования списка наставников курса необходимо кликнуть по кнопке "*Редактировать список менторов*":

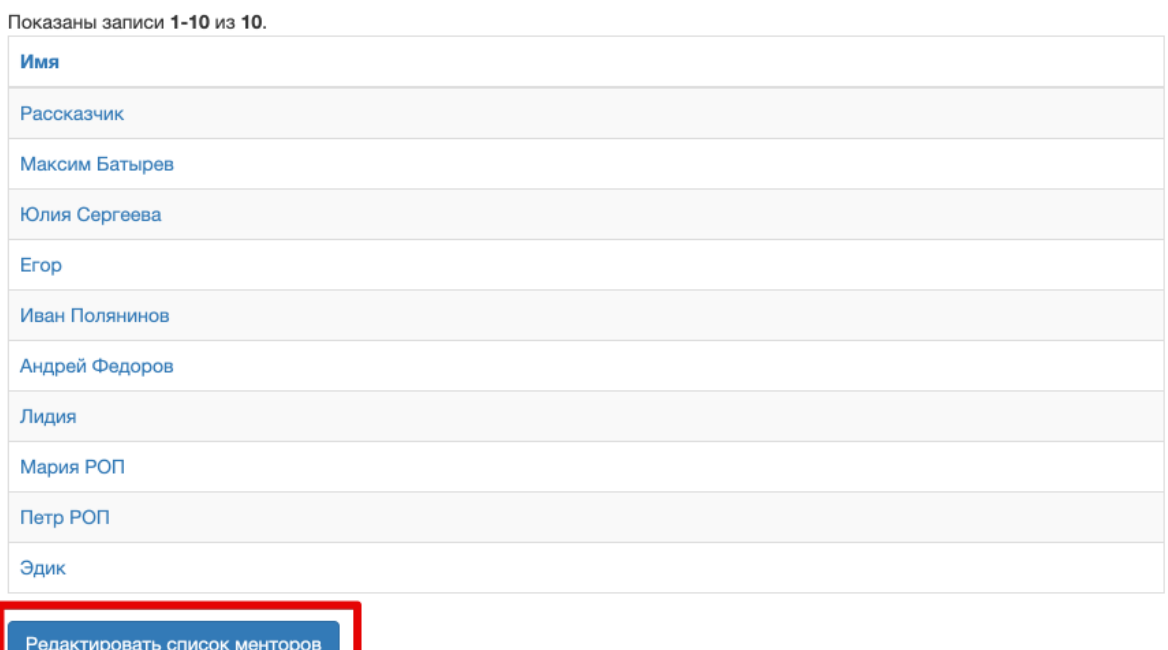

В открывшемся окне можно добавлять и удалять наставников из курса:

#### Наставники

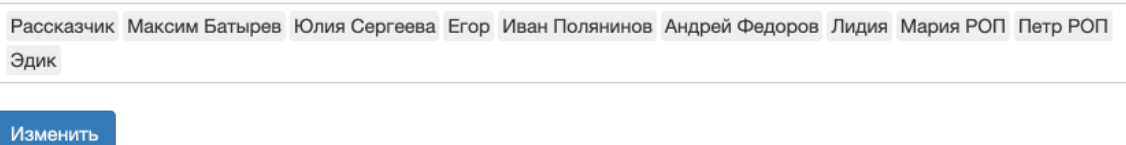

### <span id="page-27-0"></span>Настройки тьюторинга

Внимание! Если настройки тьюторинга не заполнены, то задания и статистика не приходит тьютору по данному курсу.

Для ограничения времени проверки ответов пользователя необходимо заполнить настройки тьюторинга. Если настройки тьюторинга не будут заполнены, форма заполняется автоматически при создании курса, настройки тьюторинга не указываются.

Скриншот настройки тьюторинга:

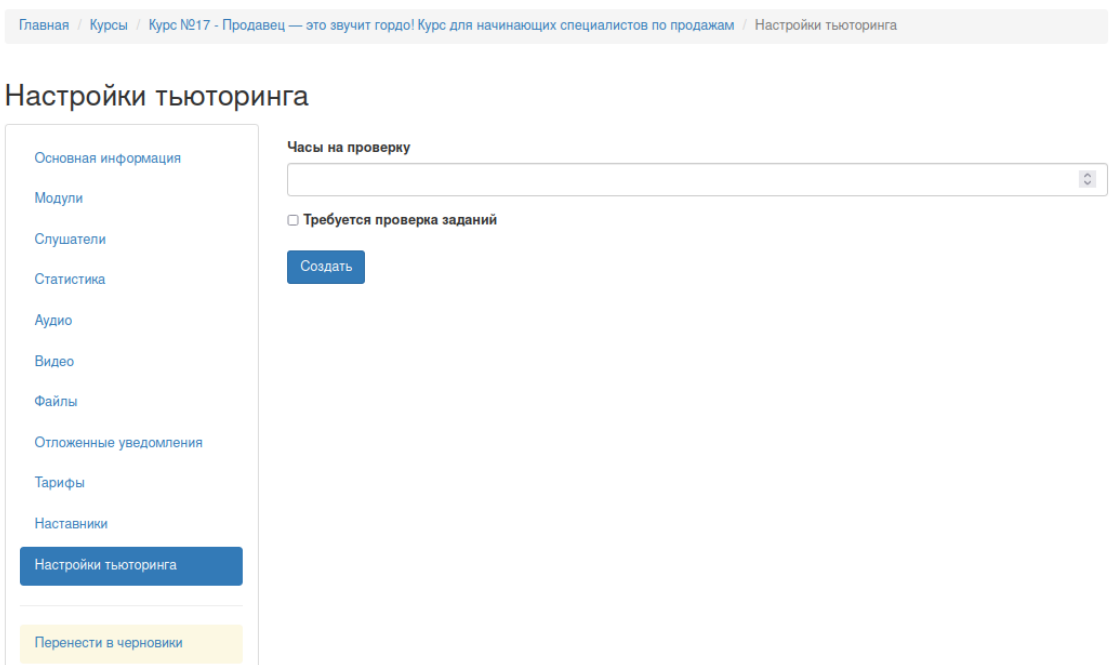

Для заполнения настроек тьюторинга необходимо:

1. Ввести время в поле **Часы на проверку** 6 .

<sup>6</sup> Внимание! Поле Часы на проверку заполняется только целыми числами больше 0.

- 2. Выбрать чекбокс "*Требуется проверка заданий*" чек-бокс включает и отключает использование настроек тьюторинга.
- 3. Нажать кнопку "*Создать*".

# <span id="page-28-0"></span>Симулятор

### <span id="page-28-1"></span>Создание симулятора

Для создания симулятора необходимо выбрать пункт "*Добавить*" – Симулятор в левом меню раздела "**Модули**":

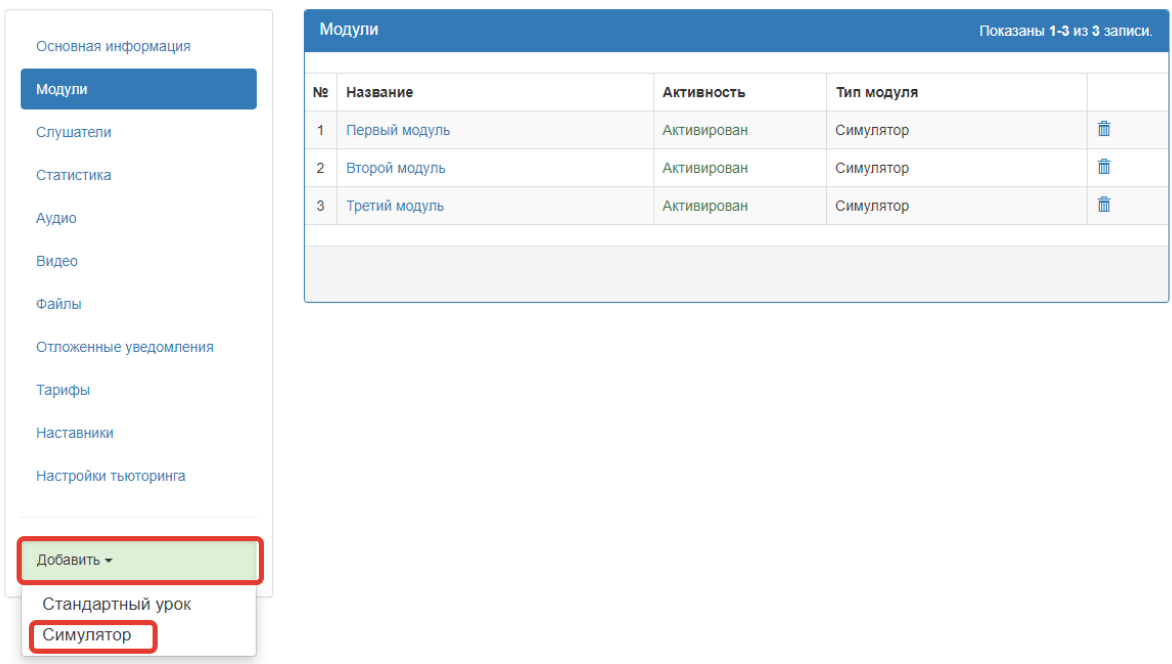

В открывшемся окне необходимо:

- 1. Добавить основную информацию о симуляторе:
	- a. № порядковый номер модуля в списке модулей курса
	- b. Название название модуля
	- с. Изображение<sup>7</sup> изображение, которое будет выводится в общем списке модулей курса

 $7$  Изображения модуля: формат - png24/jpeg, размер в px - 400\*120px

2. Нажать кнопку "*Добавить*":

#### Добавить Симулятор

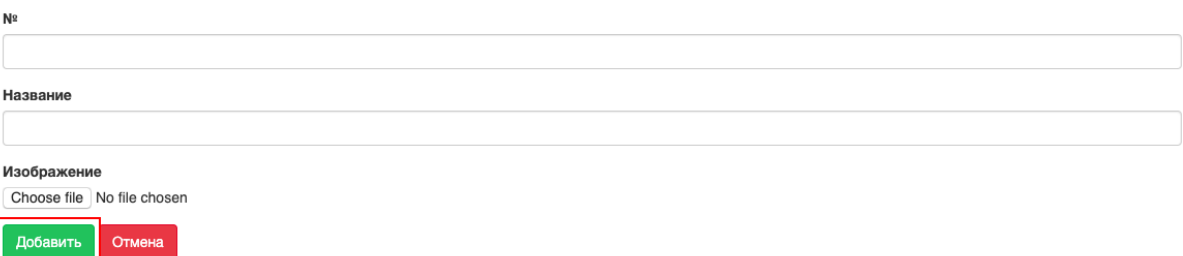

# <span id="page-29-0"></span>Основная информация

#### Скриншот основной информации о симуляторе:

#### Название

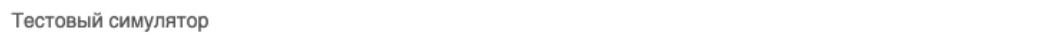

#### $N<sup>2</sup>$

 $\mathbf{1}$ 

#### ○ Оценивать модуль

Изображение Choose file No file chosen

Основная информация симулятора содержит:

- № порядковый номер модуля в списке модулей курса
- Название название модуля
- Чек-бокс "Оценивать модуль" позволяет оценить модуль после прохождения курса
- Изображение изображение, которое будет выводится в общем списке модулей курса

# <span id="page-30-0"></span>Шаги

## Скриншот списка шагов симулятора:

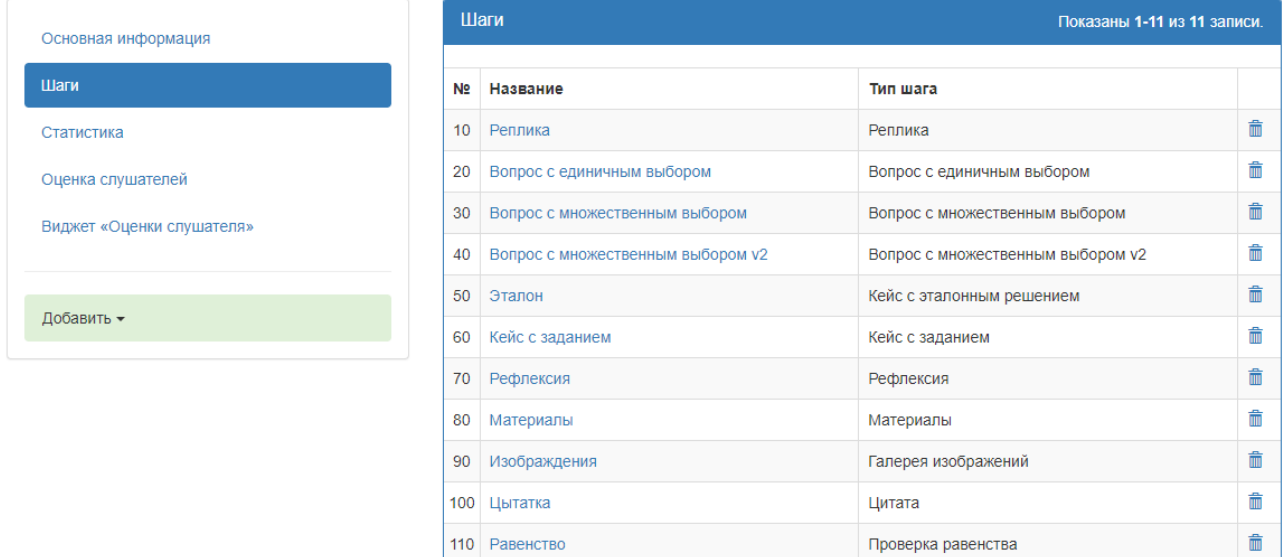

#### <span id="page-31-0"></span>Реплика

**Реплика** – шаг симулятора, не требующий от пользователя активных действий. Реплику можно использовать для того, чтобы донести информацию до пользователя в виде текста, аудио, видео.

Для создания шага типа "**Реплика**" необходимо выбрать пункт меню "*Добавить*" – *Реплика* в левом меню шагов симулятора:

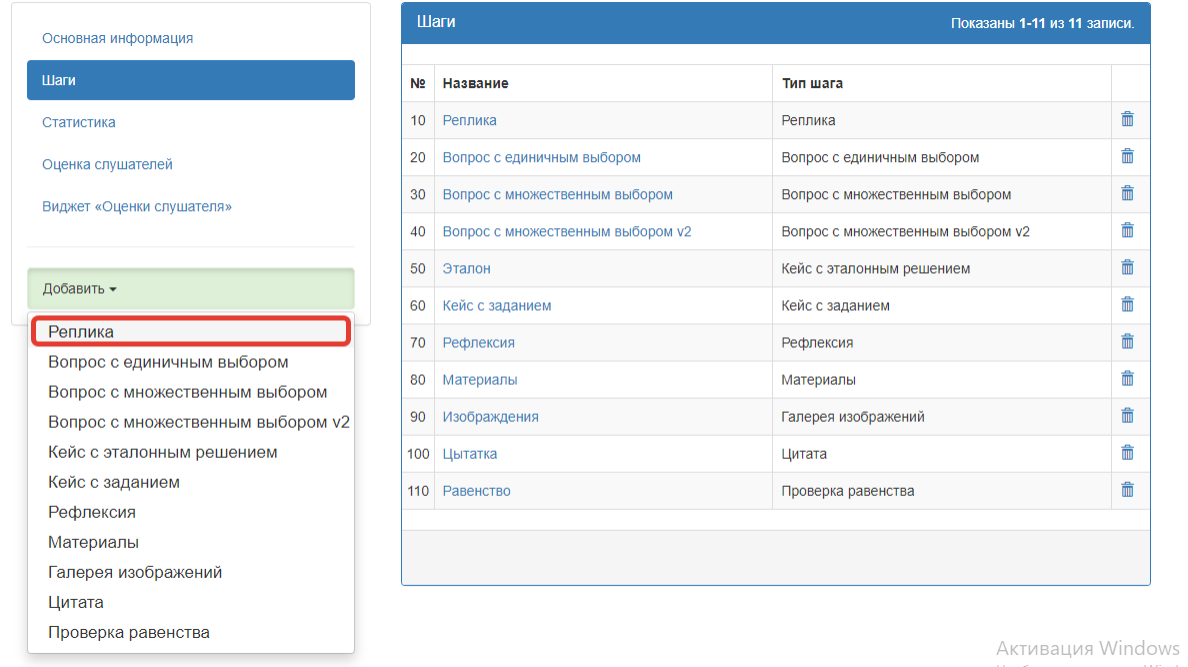

В открывшемся окне необходимо:

- 1. Заполнить все обязательные поля:
	- a. **№** порядковый номер реплики в списке шагов симулятора
	- b. **Заголовок реплики** используется для наименования пункта меню в симуляторе
	- c. **Текст реплики** контент реплики (текст, изображения, аудио, видео)
	- d. **Наставник** кто является автором данной реплики
	- e. **Выводить в левом меню симулятора** если чек-бокс активен, реплика будет выводиться в левом меню симулятора, если не активен – не будет
	- f. **Выводить кнопку** *продолжить* если чек-бокс активен, пользователь должен будет нажать кнопку действия в конце реплики, чтобы увидеть следующий шаг симулятора. Если не активен – следующий шаг появится автоматически.
	- g. **Текст кнопки** задаем текст кнопки действия
	- h. **Добавление аудио** если вы хотите добавить аудио реплику, выберите аудио из списка. В этом случае контент блок "**Текст реплики**" будет использован как расшифровка аудио.
- 2. Нажать кнопку **Добавить**

Реплика может быть активным шагом, если использовать флаг *Выводить кнопку продолжить*

#### <span id="page-32-0"></span>Вопрос с единичным выбором

**Вопрос с единичным выбором** – шаг симулятора, в котором пользователь может выбрать один вариант ответа из предложенных и получить комментарий на свой ответ.

Для создания шага типа "**Вопрос с единичным выбором**" необходимо выбрать пункт меню "*Добавить*" *– Вопрос с единичным выбором* в левом меню шагов симулятора:

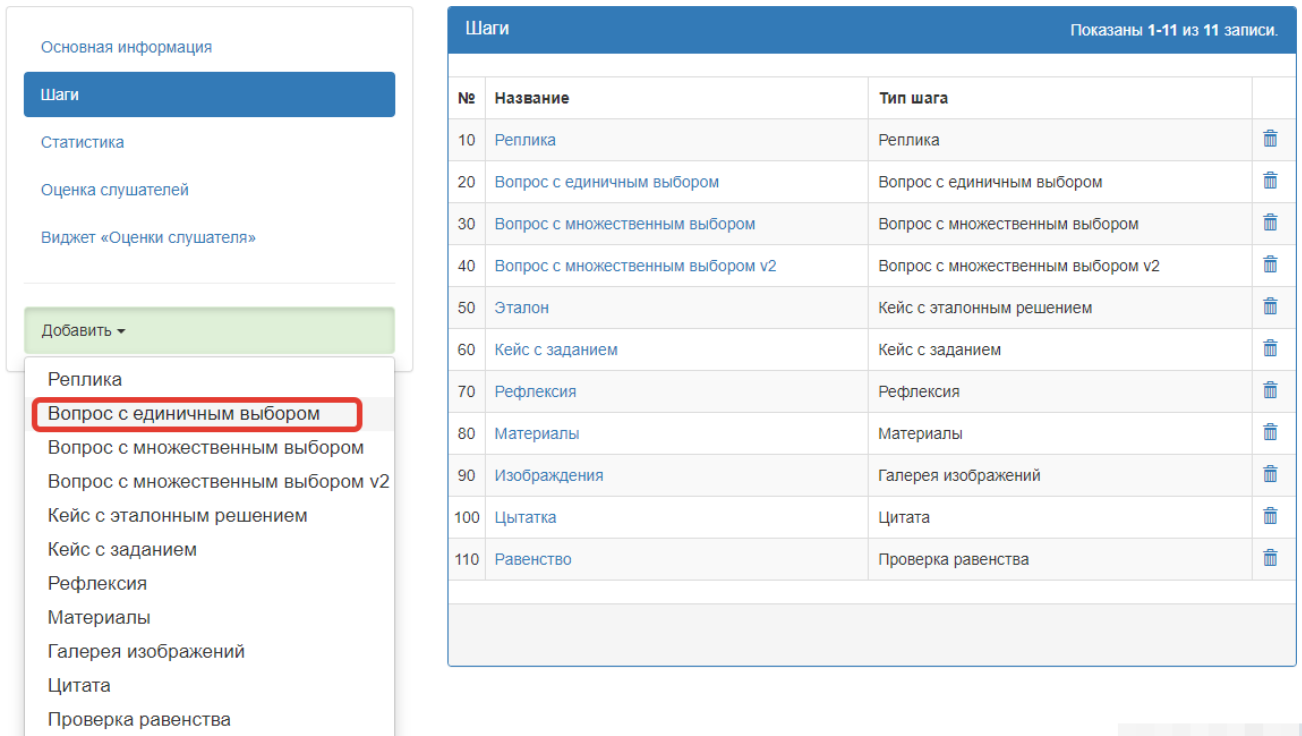

В открывшемся окне необходимо:

- 1. Заполнить все обязательные поля :
	- a. **№** порядковый номер вопроса в списке шагов симулятора
	- b. **Преамбула** используется для наименования пункта меню в симуляторе
	- c. **Формулировка вопроса** контент вопроса (текст, изображения, аудио, видео)
	- d. **Наставник** кто является автором данного вопроса
	- e. **Текст кнопки** задаем текст кнопки действия
	- f. **Выводить в левом меню симулятора** если чек-бокс активен, вопрос будет выводиться в левом меню симулятора, если не активен – не будет
- 2. Нажать кнопку "*Добавить*".

После того, как вопрос будет добавлен, необходимо завести варианты ответов и комментарии к ним. Для этого нужно нажать кнопку "*Добавить ответ*" в левом меню вопроса:

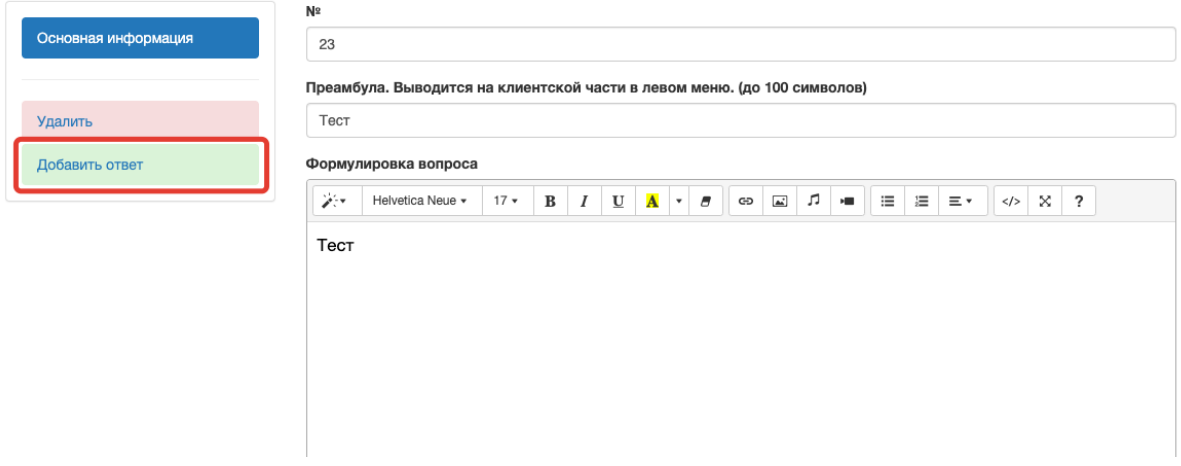

#### Шаг №23 симулятора - "Тест"

В открывшемся окне необходимо:

- 1. Заполнить все обязательные поля :
	- a. **№** порядковый номер ответа в списке вариантов ответа на вопрос
	- b. **Ответ** контент ответа (текст, изображения, аудио, видео)
	- c. **Комментарий** контент комментария (текст, изображения, аудио, видео)
	- **d. Оценка ответа**
- 2. Нажать кнопку "**Добавить**"

Важно! Указывать оценки для ответа (количество баллов) необходимо для всех ответов в данном шаге или не указывать оценки ответов для всех шагов

#### <span id="page-33-0"></span>Вопрос с множественным выбором

Вопрос с множественным выбором – шаг симулятора, в котором пользователь может выбрать несколько вариантов ответа из предложенных и получить комментарий на свой ответ.

Для создания шага типа "**Вопрос с множественным выбором**" необходимо выбрать пункт меню *"Добавить" – Вопрос с множественным выбором* в левом меню шагов симулятора:

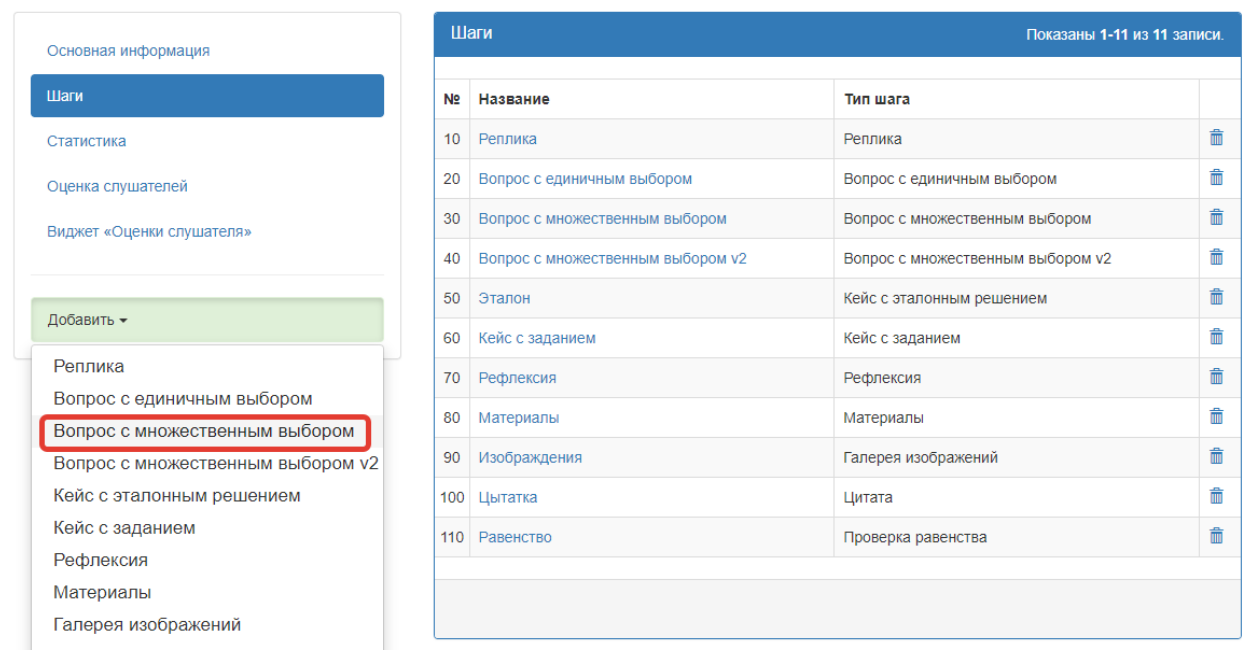

В открывшемся окне необходимо:

- 1. Заполнить все обязательные поля :
	- a. **№** порядковый номер вопроса в списке шагов симулятора
	- b. **Преамбула** используется для наименования пункта меню в симуляторе
	- c. **Формулировка вопроса** контент вопроса (текст, изображения, аудио, видео)
	- d. **Комментарий по умолчанию** комментарий, который будет выводиться для всех сочетаний ответов кроме тех, комментарии для которых заданы администратором отдельно.
	- e. **Текст кнопки** задаем текст кнопки действия
	- f. **Выводить в левом меню симулятора** если чек-бокс активен, вопрос будет выводиться в левом меню симулятора, если не активен – не будет
- 2. Нажать кнопку "*Добавить*"

После того, как вопрос будет добавлен, необходимо завести варианты ответов. Для этого нужно нажать кнопку "*Добавить ответ*" в левом меню вопроса:

-<br>Главная / Курсы / Работа с платформами МООК / Модуль №1 - "Тестовый симулятор" / Шаги / Шаг №22 симулятора - "Тест"

# Шаг №22 симулятора - "Тест"

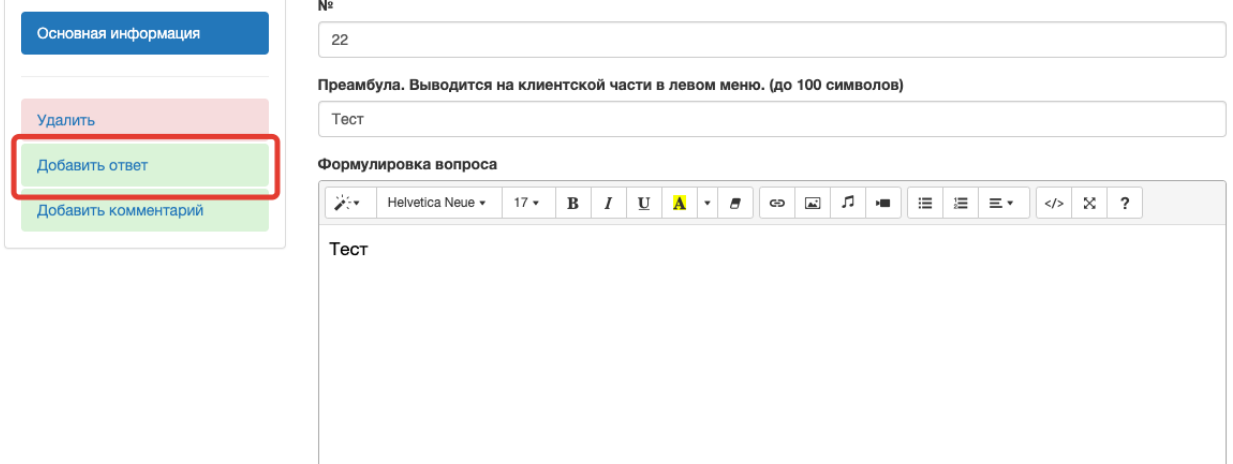

В открывшемся окне необходимо:

- 1. Заполнить все обязательные поля:
	- a. **№** порядковый номер ответа в списке вариантов ответа
	- **b. Ответ**
	- **c. Оценка ответа**
- 2. Нажать кнопку "*Добавить*".

Важно! Указывать оценки для ответа (количество баллов) необходимо для всех ответов в данном шаге.

После того, как ответы будут добавлены, необходимо завести варианты комментариев. Для этого нужно нажать кнопку "*Добавить комментарий*" в левом меню вопроса:

#### Шаг №22 симулятора - "Тест"

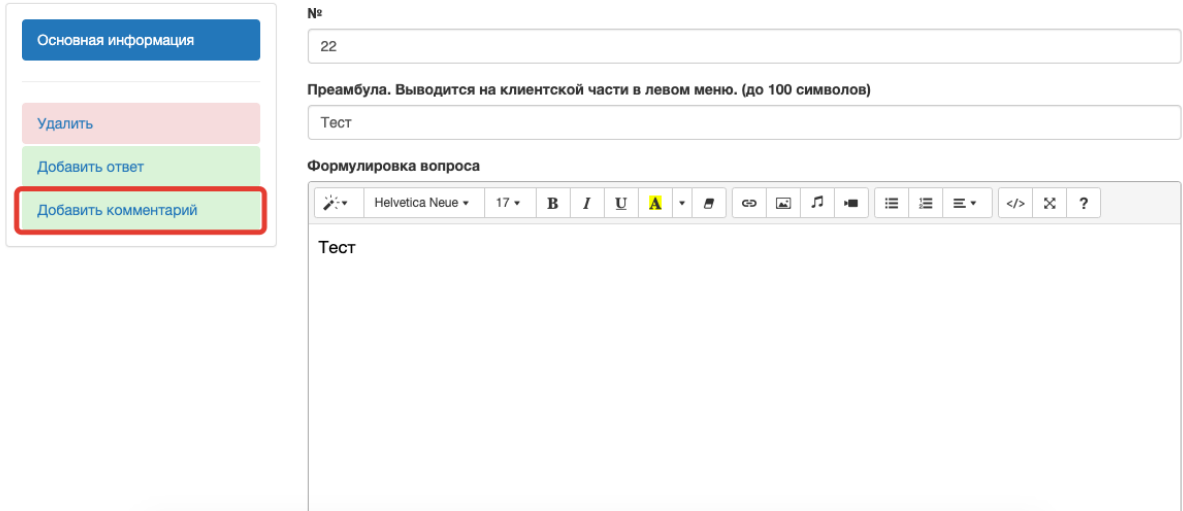

В открывшемся окне необходимо:

- 1. Заполнить все обязательные поля:
	- a. **Комментарий** формулировка комментария (текст, изображения, аудио, видео)
	- b. **Сочетания ответов** необходимо выбрать сочетания ответов, после выбора которых будет показан данный комментарий
- 2. Нажать кнопку "*Добавить*".

<span id="page-36-0"></span>Вопрос с множественным выбором v2

**Вопрос с множественным выбором v2** – шаг симулятора, в котором пользователь может выбрать несколько вариантов ответа из предложенных, часть из которых является правильными ответами, а часть – нет, и получить комментарий на свой ответ.

Для создания шага типа "**Вопрос с множественным выбором v2**" необходимо выбрать пункт меню *"Добавить" – Вопрос с множественным выбором v2* в левом меню шагов симулятора:

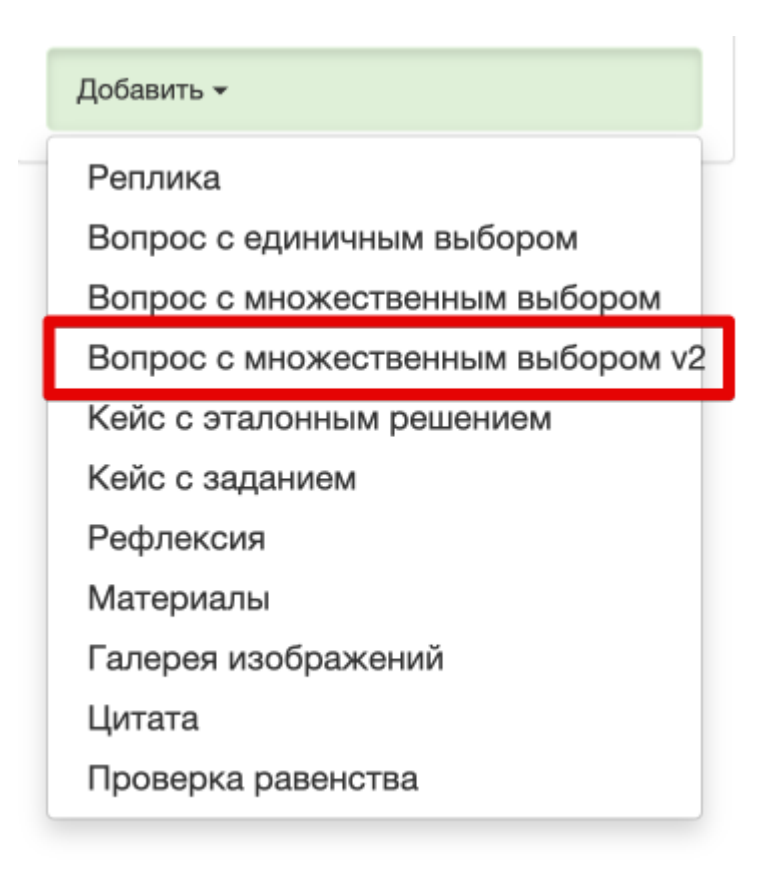

В открывшемся окне необходимо:

- 1. Заполнить все обязательные поля:
	- a. **№** порядковый номер вопроса в списке шагов симулятора
	- b. **Преамбула** используется для наименования пункта меню в симуляторе
	- c. **Утверждение** контент утверждения (текст, изображения, аудио, видео)
	- d. **Требуемое количество выбранных вариантов** сколько ответов должен будет выбрать пользователь
	- e. **Принимать частично правильные ответы** можно ли принять ответ, если он не до конца верен
	- f. **Наставник** кто является автором данного вопроса
	- g. **Текст кнопки** задаем текст кнопки действия
- 2. Нажать кнопку "*Добавить*".

После того, как вопрос будет добавлен, необходимо завести варианты ответов. Для этого нужно нажать кнопку "*Добавить варианты ответов*" в левом меню вопроса:

#### Шаг №1000 симулятора - "Тест"

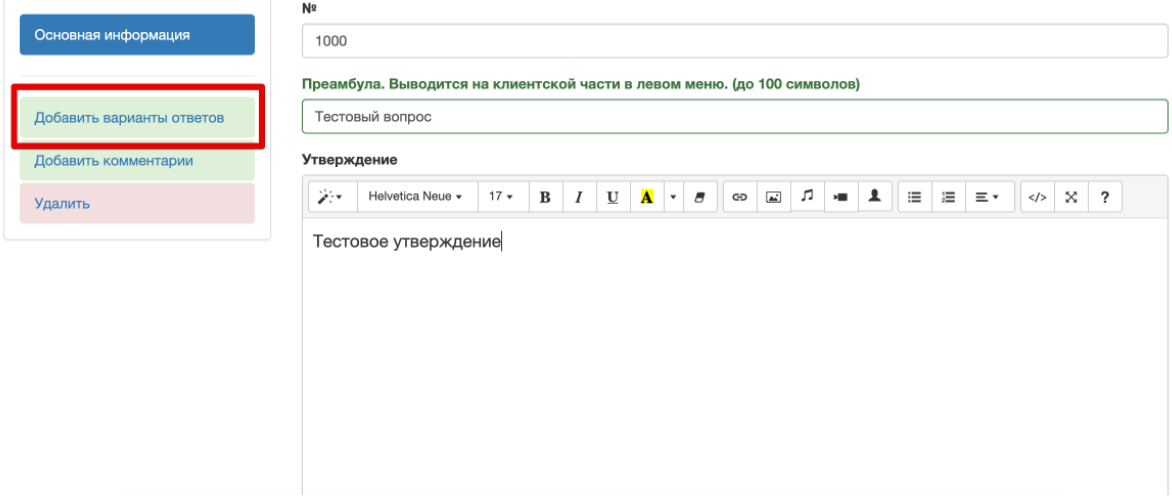

В открывшемся окне необходимо:

- 1. Заполнить все обязательные поля:
	- a. **Текст ответа** формулировка ответа
	- b. **Балл** сколько баллов дает ответ
	- c. **№** порядковый номер ответа в списке
	- d. **Правильный ответ** флаг правильности ответа
- 2. Нажать кнопку "*Добавить*".

Важно! Указывать оценки для ответа (количество баллов) необходимо для всех ответов в данном шаге.

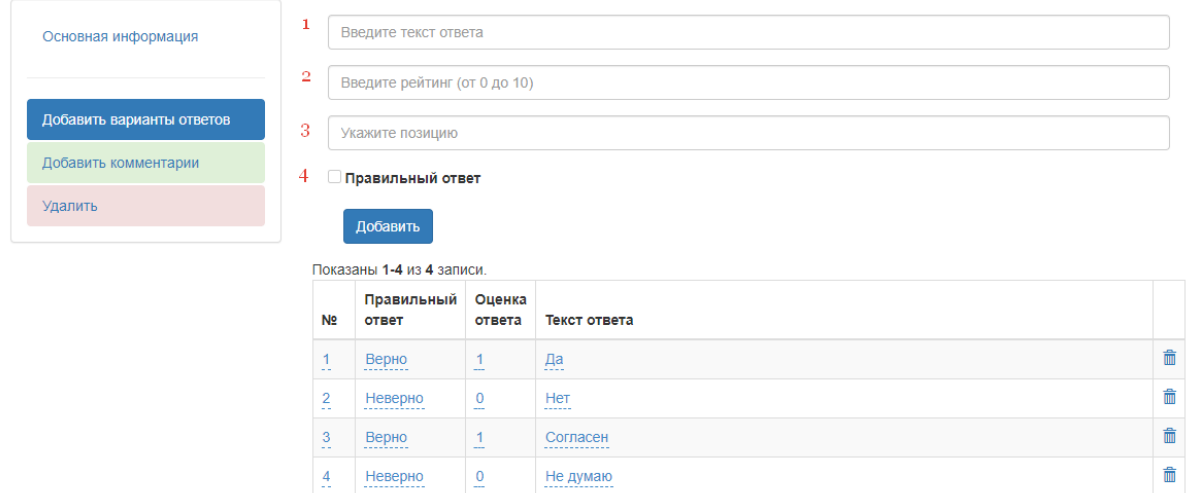

После того, как ответы будут добавлены, необходимо завести варианты комментариев. Для этого нужно нажать кнопку "*Добавить комментарии*" в левом меню вопроса:

# Шаг №1000 симулятора - "Тест"

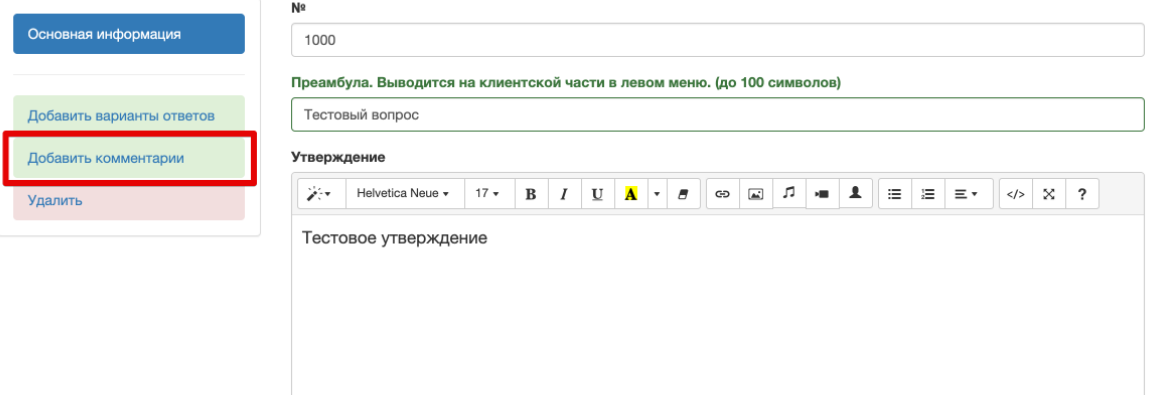

В открывшемся окне необходимо:

- 1. Заполнить все варианты комментариев:
	- a. Комментарий на правильный ответ
	- b. Комментарий на неправильный ответ
	- c. Комментарий на частично правильный ответ
- 2. Нажать кнопку "*Добавить*"

#### <span id="page-39-0"></span>Кейс с эталонным решением

**Кейс с эталонным решением** – шаг симулятора, в котором пользователь может дать развернутый ответ на задание и получить эталонное решение задания.

Для создания шага типа "**Кейс с эталонным решением**" необходимо выбрать пункт меню *Добавить – Кейс с эталонным решением* в левом меню шагов симулятора:

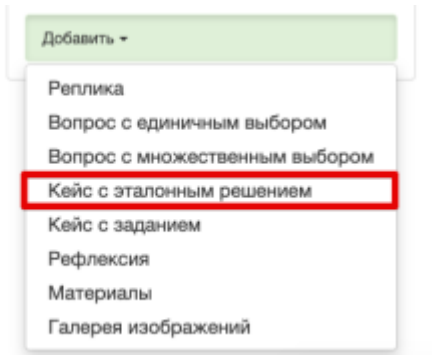

В открывшемся окне необходимо:

- 1. Заполнить все обязательные поля:
	- a. **Преамбула** используется для наименования пункта меню в симуляторе
	- b. **Заголовок кейса** заголовок задания для вывода в пользовательской части
	- c. **Текст кейса** формулировка задания (текст, изображения, аудио, видео)
	- d. **Эталонное решение** формулировка эталонного решения (текст, изображения, аудио, видео). Если эталонное решение добавлено, пользователь увидит его сразу после его ответа. Если эталонного решения нет, пользователь будет должен получить комментарий на ответ от тьютора/администратора.
	- e. **Наставник** от чьего лица будет дано задание пользователю
	- f. **Текст кнопки** задаем текст кнопки действия
	- g. **Выводить в левом меню симулятора** если чек-бокс активен, кейс будет выводиться в левом меню симулятора, если не активен – не будет
- 2. Нажать кнопку "*Добавить*".

#### <span id="page-39-1"></span>Кейс с заданием

**Кейс с заданием** – шаг симулятора, в котором пользователь может дать развернутый ответ на задание и получить комментарий тьютора/администратора на ответ.

Для создания шага типа "**Кейс с заданием**" необходимо выбрать пункт меню *"Добавить" – Кейс с заданием* в левом меню шагов симулятора:

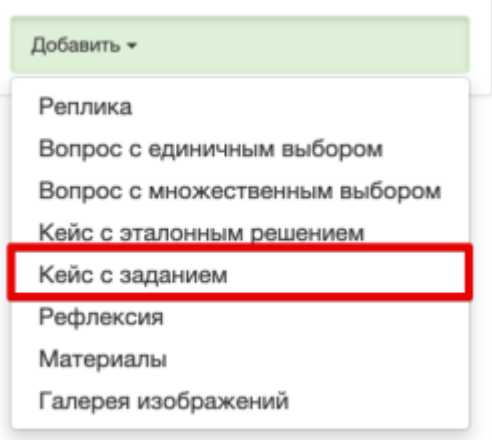

В открывшемся окне необходимо:

- 1. Заполнить все обязательные поля:
	- a. **Преамбула** используется для наименования пункта меню в симуляторе
	- b. **Заголовок кейса** заголовок задания для вывода в пользовательской части
	- c. **Текст кейса** формулировка задания (текст, изображения, аудио, видео)
	- d. **Наставник** от чьего лица будет дано задание пользователю
	- e. **Минимально возможная оценка** минимальная оценка, которую может выставить тьютор
	- f. **Максимально возможная оценка** максимальная оценка, которую может выставить тьютор
	- g. **Текст кнопки** задаем текст кнопки действия
	- h. **Выводить в левом меню симулятора** если чек-бокс активен, кейс будет выводиться в левом меню симулятора, если не активен – не будет
	- i. **Разрешить прикреплять файлы** если чек-бокс активен, к кейсу можно будет загрузить файл (аудио, видео, картинку, текстовый файл) к ответу, если не активен - нельзя
- 2. Нажать кнопку "*Добавить*".

Важно! Разрешена загрузка файлов только со следующими расширениями: doc, docx, xls, xlsx, pdf, ppt, pptx, djvu, jpg, jpeg, png, mp3, ogg не более 40 МиБ.

При прикреплении к ответу аудиофайла формата mp3 и ogg максимальные длина звуковой дорожки составляет 41 мин.

#### <span id="page-41-0"></span>Рефлексия

**Рефлексия** – шаг симулятора, в котором пользователь может дать развернутый ответ на вопрос.

Для создания шага типа "**Рефлексия**" необходимо выбрать пункт меню *"Добавить" – Рефлексия* в левом меню шагов симулятора:

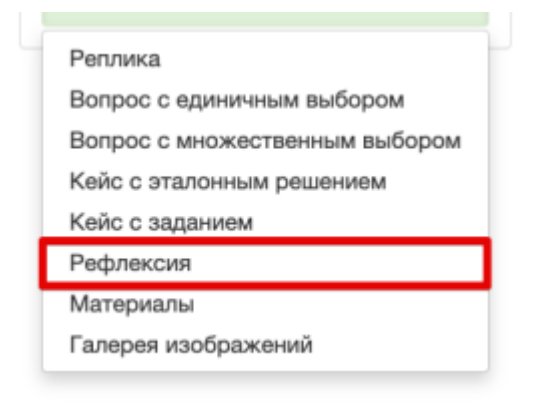

В открывшемся окне необходимо:

- 1. Заполнить все обязательные поля:
	- a. **Преамбула** используется для наименования пункта меню в симуляторе
	- b. **Заголовок кейса** заголовок задания для вывода в пользовательской части
	- c. **Текст кейса** формулировка задания (текст, изображения, аудио, видео)
	- d. **Наставник** от чьего лица будет дано задание пользователю
	- e. **Текст кнопки** задаем текст кнопки действия
	- f. **Выводить в левом меню симулятора** если чек-бокс активен, кейс будет выводиться в левом меню симулятора, если не активен – не будет
	- g. **Разрешить прикреплять файлы** если чек-бокс активен, к кейсу можно будет загрузить файл (аудио, видео, картинку, текстовый файл) к ответу, если не активен - нельзя
- 2. Нажать кнопку "*Добавить*"

Важно! Разрешена загрузка файлов только со следующими расширениями: doc, docx, xls, xlsx, pdf, ppt, pptx, djvu, jpg, jpeg, png, mp3, ogg.

#### <span id="page-41-1"></span>Материалы

**Материалы** – шаг симулятора, в котором пользователь может получить ссылки на необходимые материалы.

Для создания шага типа "**Материалы**" необходимо выбрать пункт меню *"Добавить" – Материалы* в левом меню шагов симулятора:

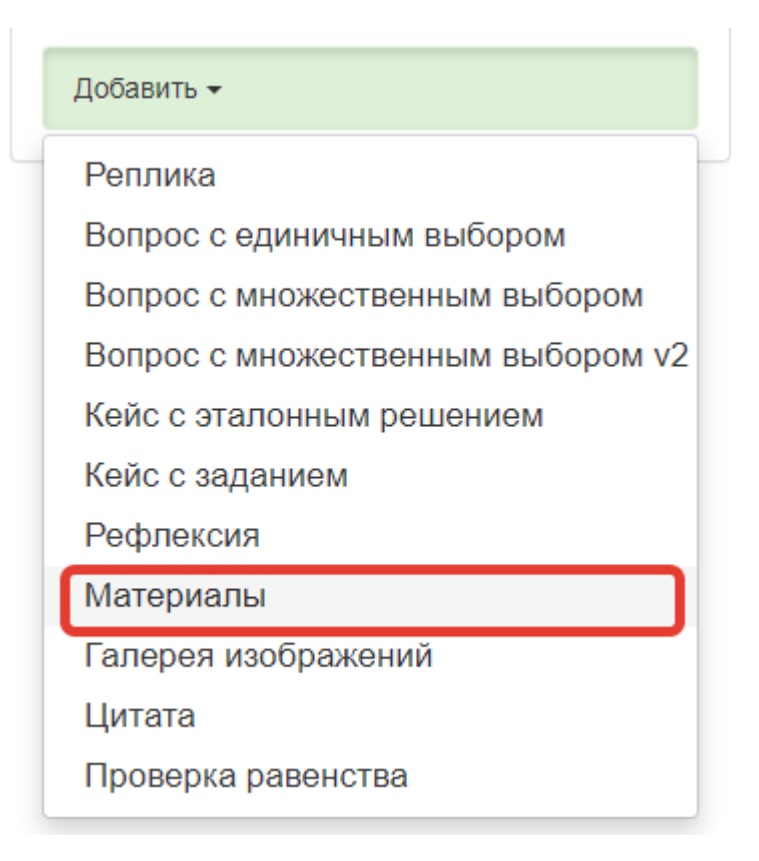

В открывшемся окне необходимо:

- 1. Заполнить все обязательные поля:
	- a. **№** порядковый номер материалов в списке шагов симулятора
	- b. **Заголовок материалов** используется для наименования пункта меню в симуляторе
- 2. Нажать кнопку "*Добавить*".

После того, как шаг с материалами добавлен, необходимо добавить файлы в этот шаг. Для этого отметьте необходимые материалы:

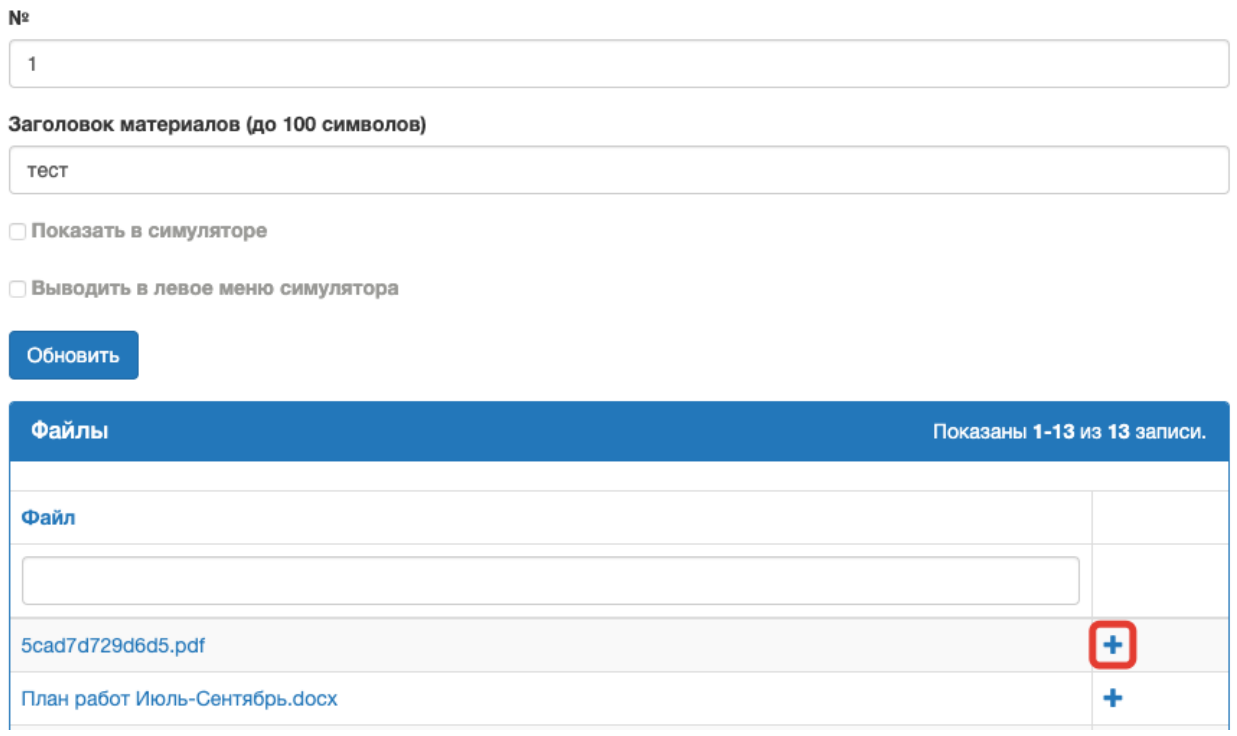

После того, как в материалы будет добавлен файл, можно будет установить вывод данного шага в в меню в пользовательской части:

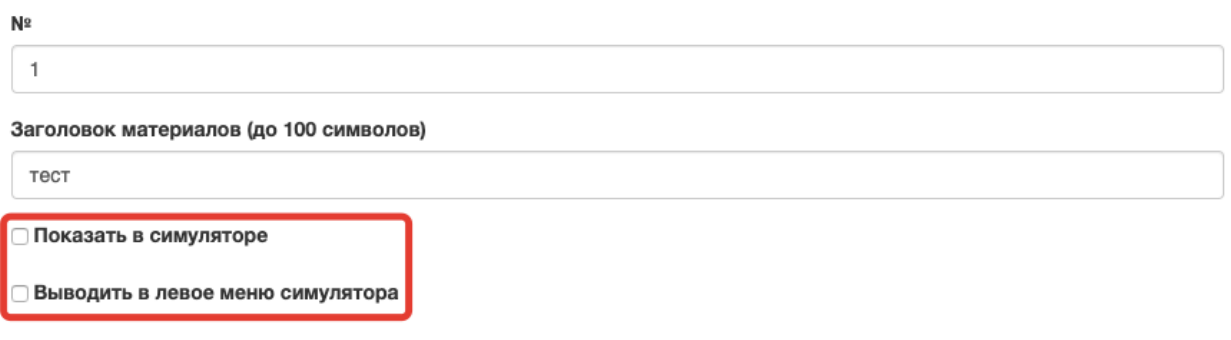

- **Показать в симуляторе** если чек-бокс активен, материалы будут выводиться как в самом симуляторе, так и в разделе материалы. Если не активен, материалы будут выводиться только в разделе материалы.
- **Выводить в левое меню в симуляторе** если чек-бокс активен, материалы будут выводиться в левом меню симулятора, если не активен – не будут.

Важно! Разрешена загрузка файлов только со следующими расширениями: doc, docx, xls, xlsx, pdf, ppt, pptx, djvu, jpg, jpeg, png, mp3, ogg.

<span id="page-44-0"></span>Галерея изображений

**Галерея изображений** – шаг симулятора, в котором пользователь увидит последовательность изображений в всплывающем окне

Для создания шага типа "**Галерея изображений**" необходимо выбрать пункт меню *"Добавить" – Галерея изображений* в левом меню шагов симулятора:

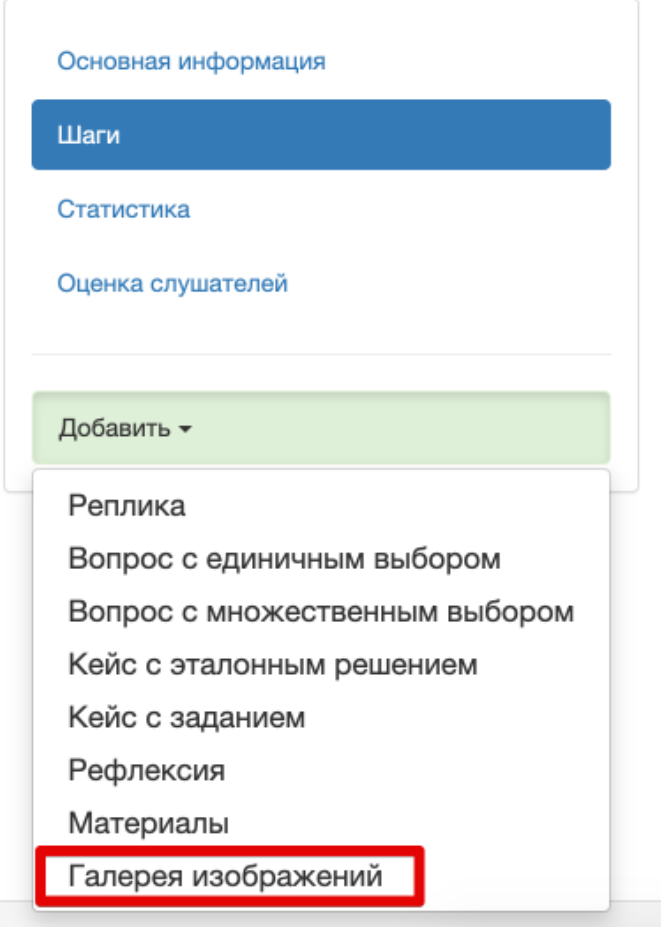

В открывшемся окне необходимо:

- 1. Заполнить все обязательные поля:
	- a. **Название** используется для наименования шага в списке шагов
	- b. **Текст реплики** сопроводительный текст
	- c. **Превью-изображение** миниатюра для вывода превью галереи в пользовательской части
- 2. Нажать кнопку "*Продолжить*".

Изображение шага: формат png24/jpeg, размер в px - до 2000px по ширине.

После того, как шаг добавлен, необходимо добавить в него изображения. Для этого перейдите на вкладку "*Добавить изображения*" и добавьте изображения.

#### <span id="page-45-0"></span>Цитата

**Цитата** – шаг симулятора, в котором пользователь увидит выделенную цитату.

Для создания шага типа "**Цитата**" необходимо выбрать пункт меню *"Добавить" – Цитата* в левом меню шагов симулятора:

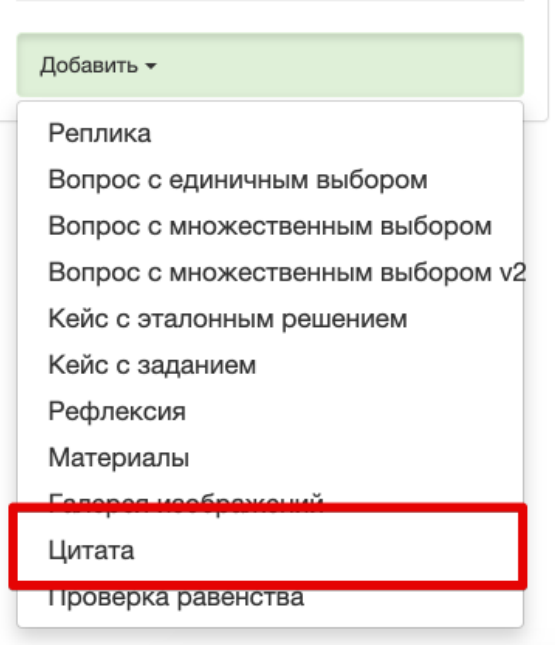

В открывшемся окне необходимо:

- 1. Заполнить все обязательные поля:
	- a. **№** порядковый номер шага в списке шагов
	- b. **Заголовок цитаты**
	- **c. Текст цитаты**
	- **d. Наставник**
	- e. чекбокс **Выводить в левое меню симулятора** если чек-бокс активен, цитата выводиться в левом меню симулятора, если не активен – не выводится
	- f. чекбокс **Выводить кнопку "Продолжить"** выводить кнопку действия или не выводить
	- g. **Изображение** фото автора цитаты
	- h. **Подпись под цитатой** имя автора цитаты
	- i. **Текст кнопки** задаем текст кнопки действия
- 2. Нажать кнопку "*Добавить*".

<span id="page-46-0"></span>Проверка равенства

**Проверка равенства** – шаг симулятора, в котором пользователь может ввести слово/число или символ и оно будет сравниваться с правильным ответом

Для создания шага типа "**Проверка равенства**" необходимо выбрать пункт меню *"Добавить" – Проверка равенства* в левом меню шагов симулятора:

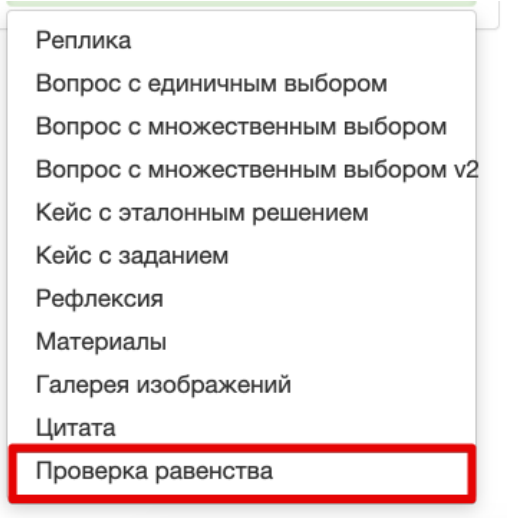

В открывшемся окне необходимо:

- 1. Заполнить все обязательные поля:
	- a. **№** порядковый номер шага в списке шагов
	- **b. Преамбула**
	- **c. Текст задания**
	- d. **Правильный ответ**

В поле правильный ответ, вводится значение правильного ответа, пользователь должен ввести тоже значение, для выполнение условия задания Проверка равенства.

- e. **Максимальное количество попыток** задаем число попыток, которое будет у пользователя
- f. **Оценка ответа** оценка, которую слушатель получит за правильный ответ
- g. **Штрафной балл** балл, который вычтут у слушателя за неправильный ответ
- **h. Комментарий для правильного ответа**
- **i. Комментарий для неправильного ответа**
- j. **Текст кнопки** задаем текст кнопки действия
- **k. чекбокс Выводить в левое меню симулятора**
- 2. Нажать кнопку "*Добавить*".

#### <span id="page-47-0"></span>Самооценка

**Самооценка** - шаг симулятора, который позволяет пользователю провести самооценку своих знаний и навыков.

Для создания шага типа "**Самооценка**" необходимо выбрать пункт меню *"Добавить" – Самооценка* в левом меню шагов симулятора:

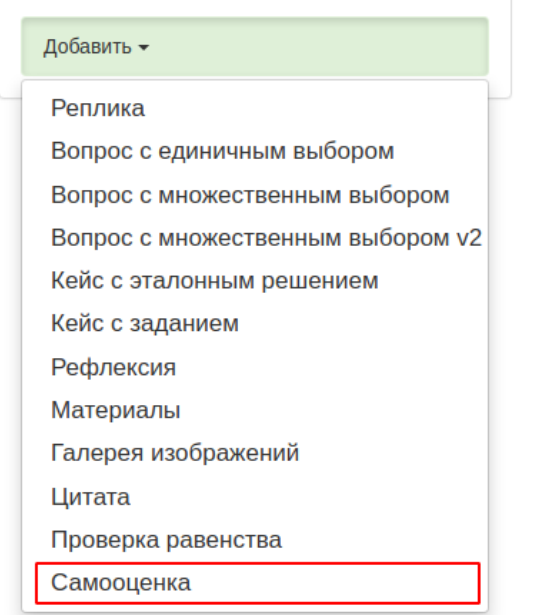

В открывшемся окне необходимо:

- 1. Заполнить все обязательные поля и формы:
	- a. **№** порядковый номер кейса
	- **b. Преамбула**
	- c. радиокнопка **Вид шкалы оценки**: **Пять баллов** или **Десять баллов**. Поле **Описание шага самооценки** - можно оставить пустым
	- **d. Наставник**
	- **e. Текст кнопки**
	- f. чекбокс **Выводить в левое меню симулятора**
- 2. Нажать кнопку *Добавить*

После добавления шага самооценки необходимо перейти во вкладку Список утверждений.

Шаг №60 симулятора - "Самооценка личности"

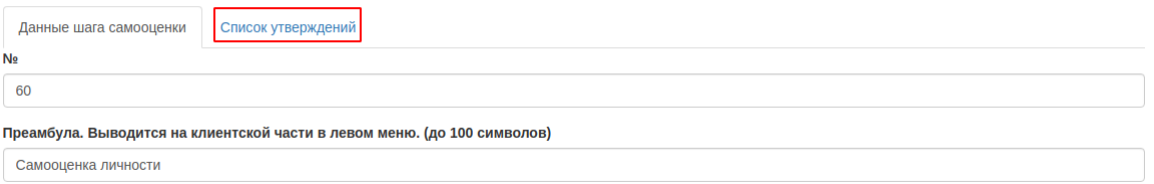

В открывшемся окне для добавления утверждений можно:

- 1. Нажать кнопку **Создать новое утверждение**
- 2. Выбрать утверждения из списка.

Добавление утверждения к шагу №60 симулятора - "Самооценка личности"

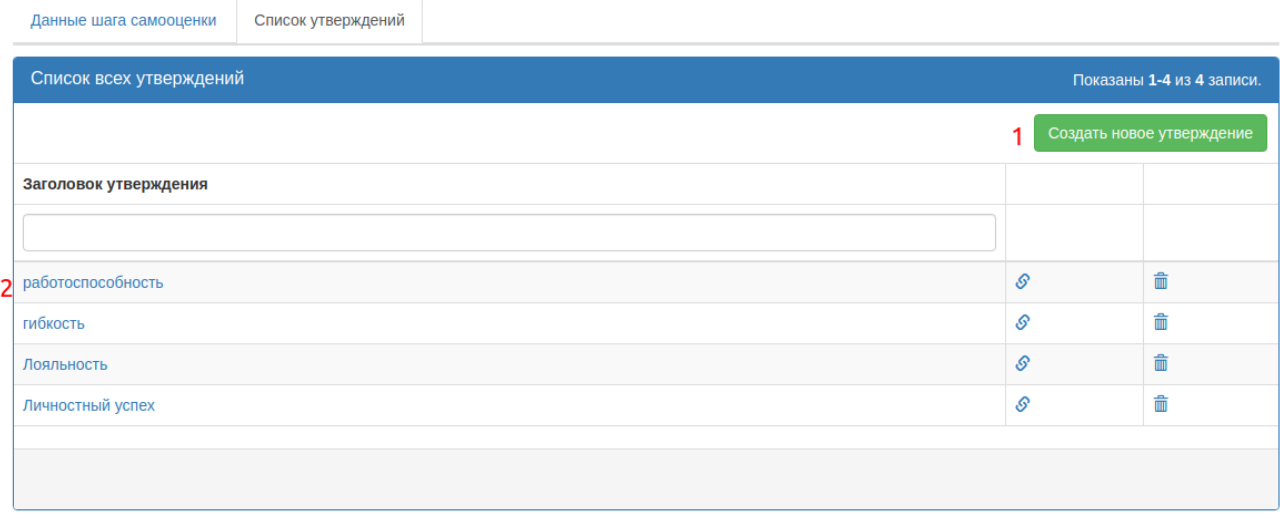

Для создание нового утверждения необходимо:

- 1. Нажать кнопку **Создать новое утверждение**
- 2. Заполнить поле **Заголовок утверждения -** Поле текст утверждения для оценки - можно оставить пустым
- 3. Нажать кнопку *Добавить*

Созданное утверждение отобразится в таблице Список всех утверждений. Для добавления утверждения к шагу необходимо нажать на значок: У напротив нужного утверждения.

Пользователь может **оставить комментарий** после прохождения самооценки. Для появление формы комментарий в пользовательской части необходимо установить чекбокс напротив выбранного утверждения.

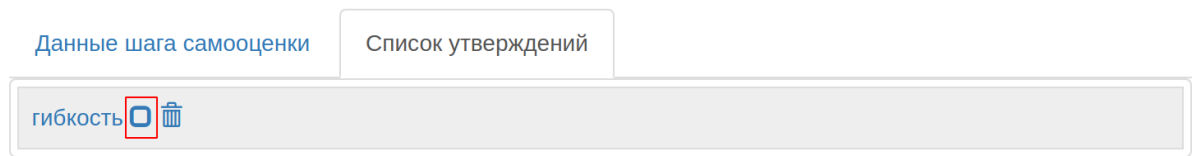

#### <span id="page-49-0"></span>Подстановка имени пользователя в шаг

В редакторе есть возможность подставлять имя пользователя в нужное место в контенте.

Подстановка осуществляется по клику на кнопку в редакторе:

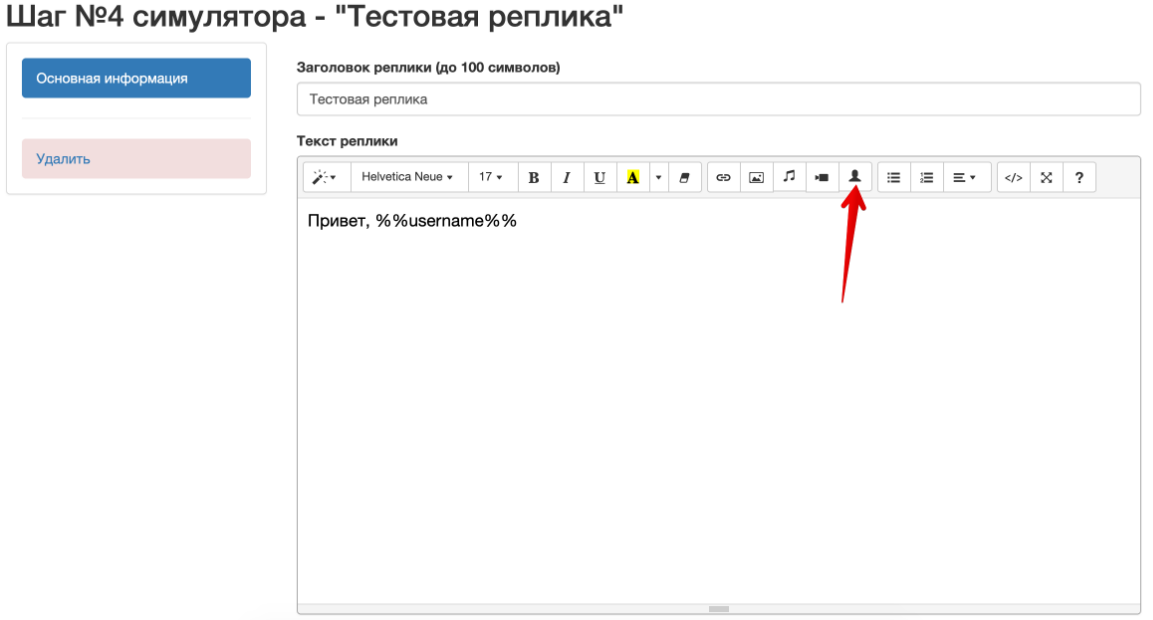

В результате в текст будет подставлена метка формата: *%%username%%*

Данная метка в пользовательском интерфейсе будет заменена на имя пользователя.

Например:

*Привет, %%username%%* – в админской части *Привет, Анастасия* – в пользовательской части (если пользователя зовут Анастасия)

# <span id="page-50-0"></span>Статистика

### Общая статистика по симулятору:

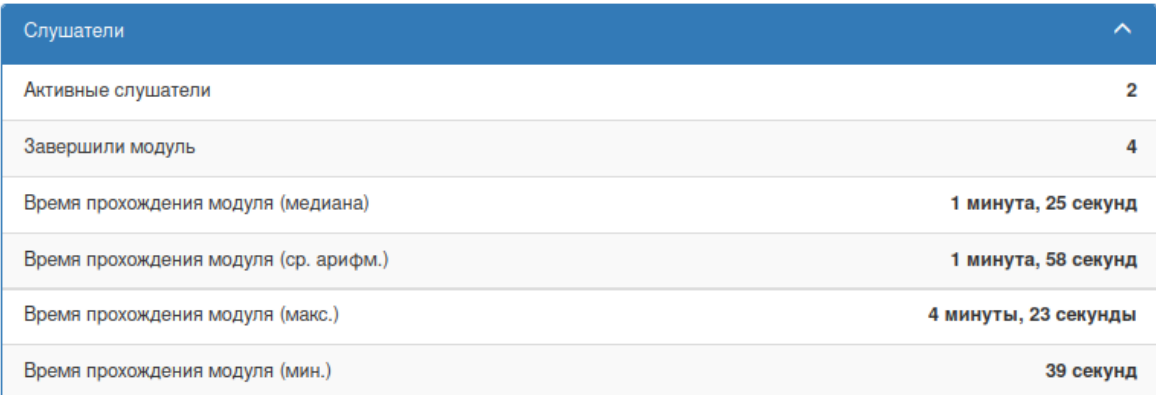

### Статистика по конкретному слушателю:

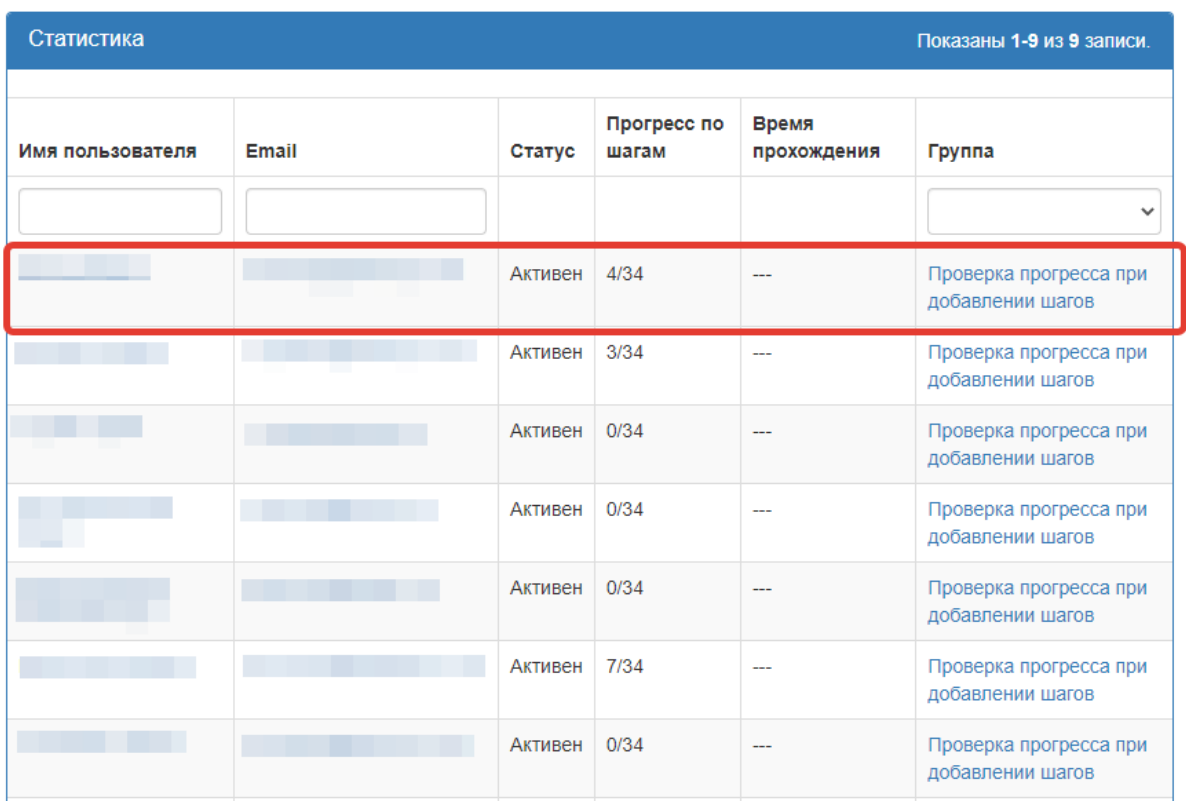

# <span id="page-51-0"></span>Оценка слушателей

#### В оценках слушателей выводятся:

- Средние оценки
- Оценки слушателей

Главная / Курсы / Курс из 4 модулей и 40 шагов / Оценка слушателей модуля - №1 "Первый модуль "

### Оценка слушателей модуля - №1 "Первый модуль "

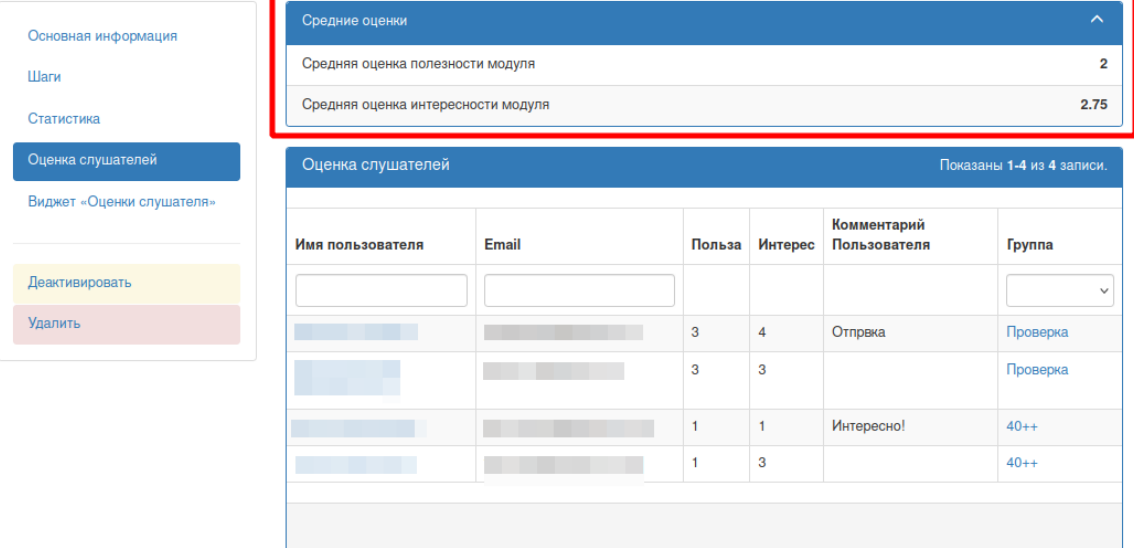

# <span id="page-52-0"></span>Виджет "Оценки слушателя"

Виджет "**Оценки слушателя**" выводит информацию о максимальном количестве баллов, которые мог набрать пользователь за модуль и количество баллов, которые набрал пользователь за модуль.

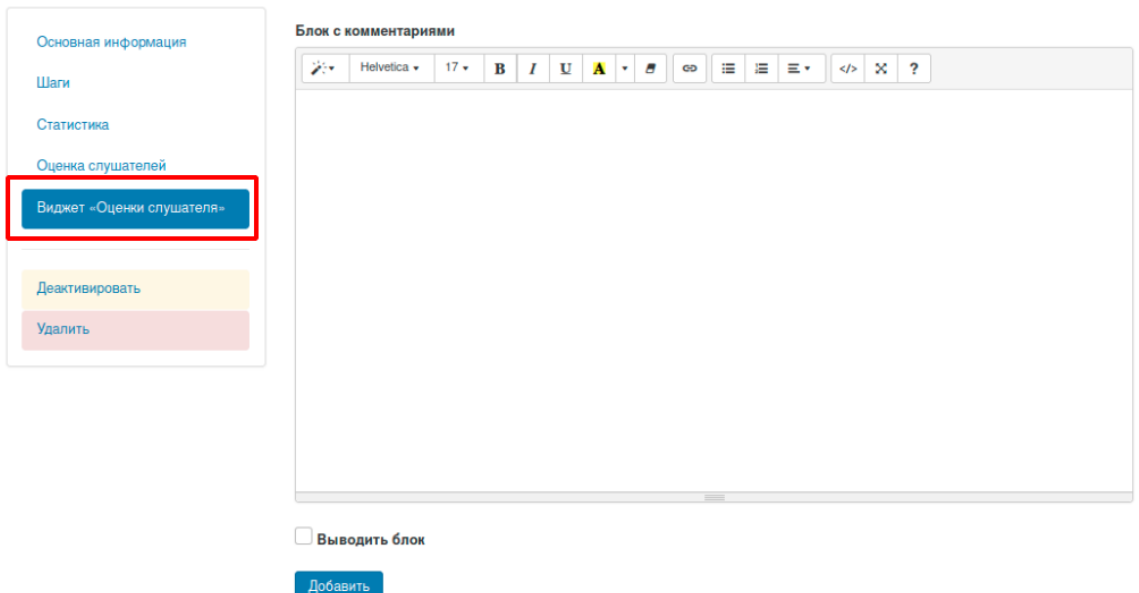

Виджет «Оценки слушателя»

В виджете "Оценки слушателя" выводятся:

- 1. **Блок с комментарием** поле для комментария/, который выводится пользователю
- 2. **Вывод блока** чекбокс , в активном состоянии выводит блок после прохождения модуля
- 3. Кнопка *Добавить* подтверждает добавления виджета

Для создания виджета "Оценки слушателя" необходимо:

- 1. Заполнить "**Блок с комментарием**"
- 2. Активировать чекбокс "**Выводить блок**"
- 3. Нажать кнопку "*Добавить*"

# <span id="page-53-0"></span>Группы

# <span id="page-53-1"></span>Список групп

### Скриншот списка групп:

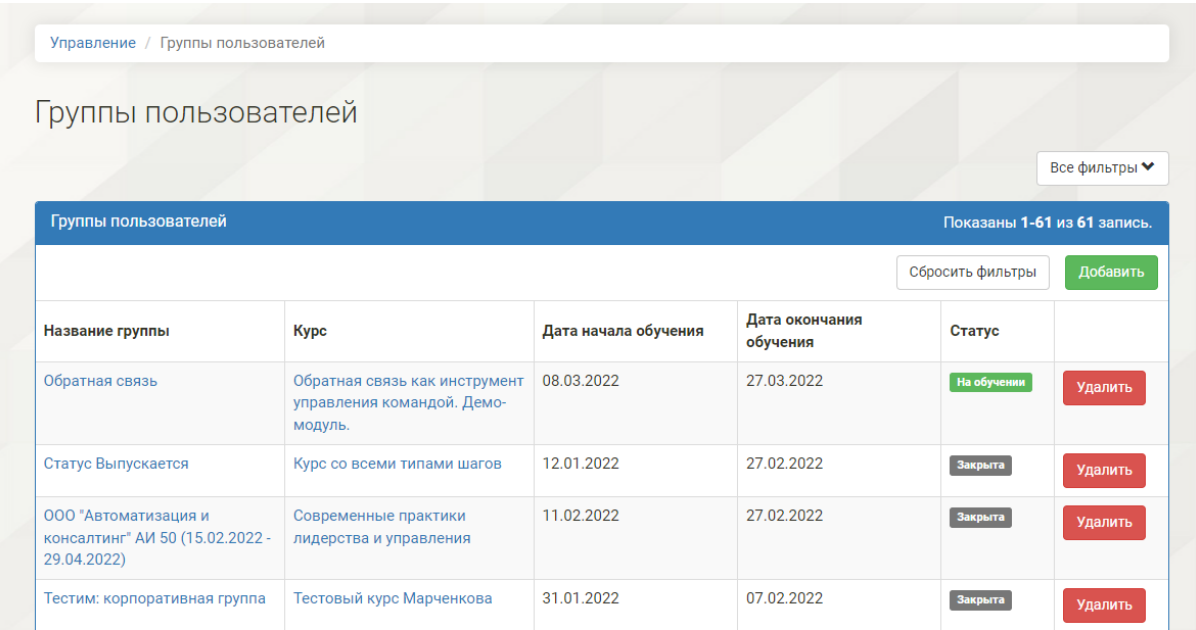

- При нажатии на **название группы**, происходит переход к карточке группы.
- При нажатии на **название курса**, происходит переход к карточке курса.

# <span id="page-53-2"></span>Все фильтры

Для открытие списка фильтров неободимо нажать по списку **Все фильтры**:

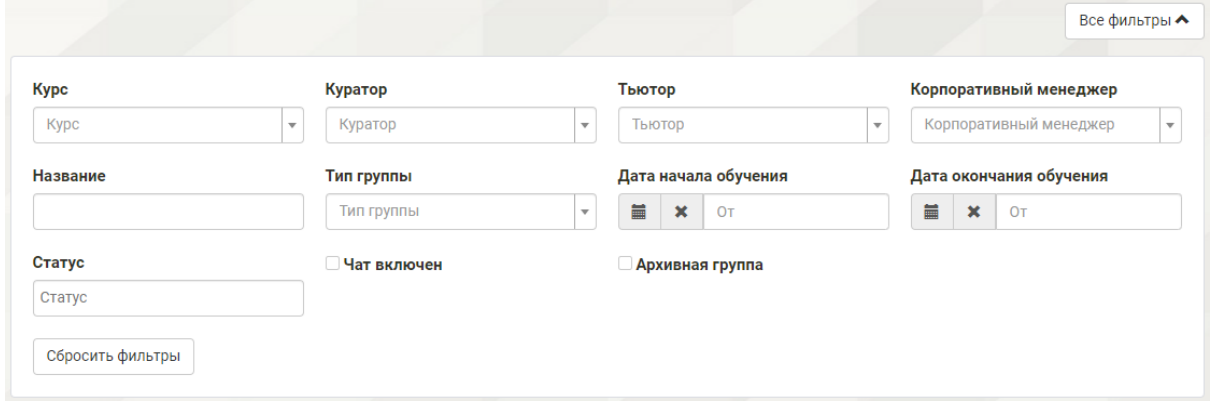

#### Список статусов:

- В очереди дата старта обучения в группе больше текущей даты
- На обучении текущая дата между датой старта и датой окончания обучения
- Выпускается от текущей даты до даты окончания обучения осталась неделя или менее.
- На поддержке текущая дата между датой окончания обучения и датой окончания доступа
- **Закрыта** текущая дата больше даты окончания доступа

### <span id="page-54-0"></span>Создание группы

Для создания группы необходимо нажать кнопку "*Добавить*" в списке групп:

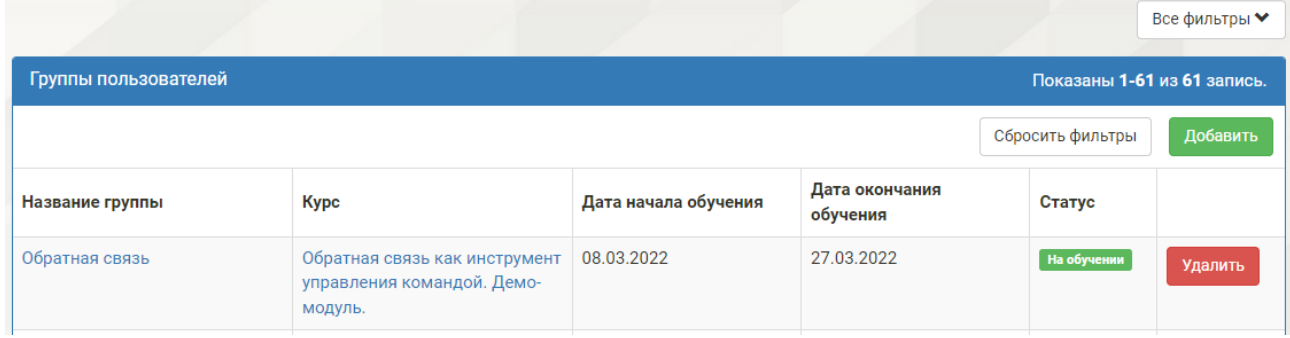

В открывшемся окне необходимо:

- 1. Заполнить все обязательные поля:
	- **a. Название группы**
	- b. **Курс** курс, к которому открывается доступ с помощью данной группы
	- c. **Дата начала обучения** дата, начиная с которой курс станет доступен пользователям группы
	- d. **Дата окончания обучения** дата, с наступлением которой курс перестанет быть доступным пользователям группы
	- e. **Дата окончания доступа** дата, после завершения , которой пользователь теряет доступ к материалам курса
	- f. **Максимальное число пользователей** в группу будет невозможно добавить больше указанного числа пользователей
	- g. **Ссылка на группу в телеграмм** ссылка-инвойс по которой пользователи будут переходить в группу
	- h. **Тип группы** устанавливает один из типов групп: некоммерческая, коммерческая, корпоративная
	- i. **Архивная группа** чекбокс для включения группы в архив.
	- j. **Публичное название** название группы в кабинете Корпоративного менеджера
- 2. Нажать кнопку "*Добавить*".

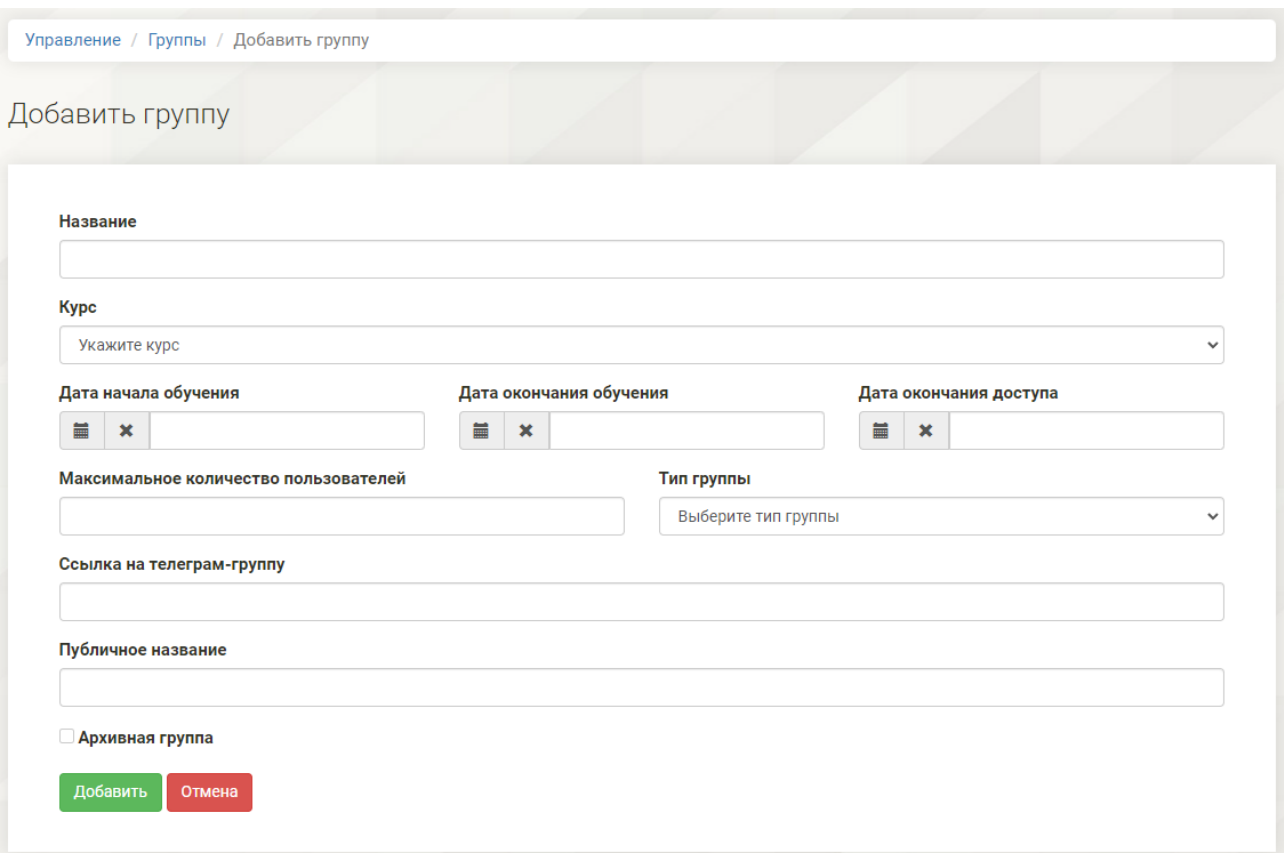

### <span id="page-55-0"></span>Добавление участников группы

Для добавление участников и наблюдателей в группе необходимо:

- 1. Перейти в выбранную группу
- 2. Перейти в раздел **Участники группы**
- 3. В раскрывающемся списке **Выбрать роль** выбрать необходимую роль

В настоящий момент доступны роли: тьютор, продюсер, куратор, корпоративный менеджер.

4. В раскрывающемся списке **Добавить наблюдателя** - выбрать пользователя с определенной ролью

Внимание! Можно добавить наблюдателя только если у него есть специальное назначение или роль.

5. Нажать кнопку *Добавить*

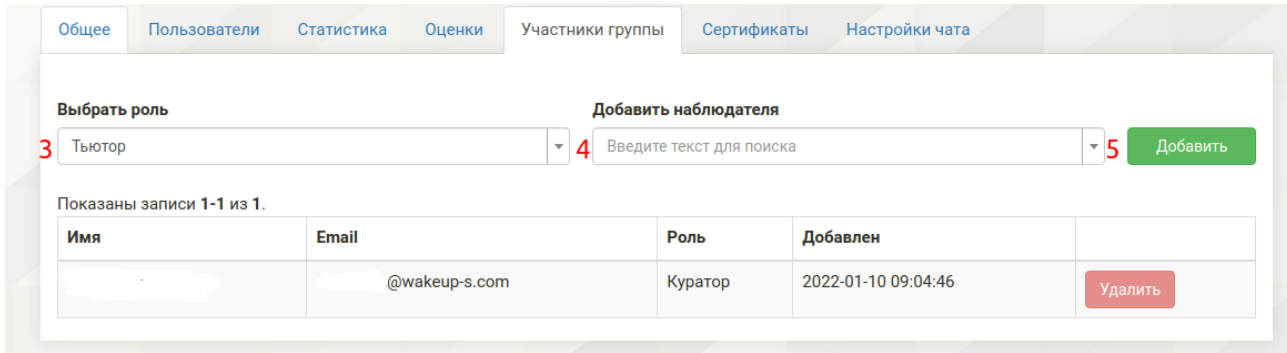

### <span id="page-56-0"></span>Добавление пользователей в группу

Для добавления пользователей в группу необходимо выбрать пункт меню "**Пользователи**" в меню группы и нажать кнопку "*Добавить*".

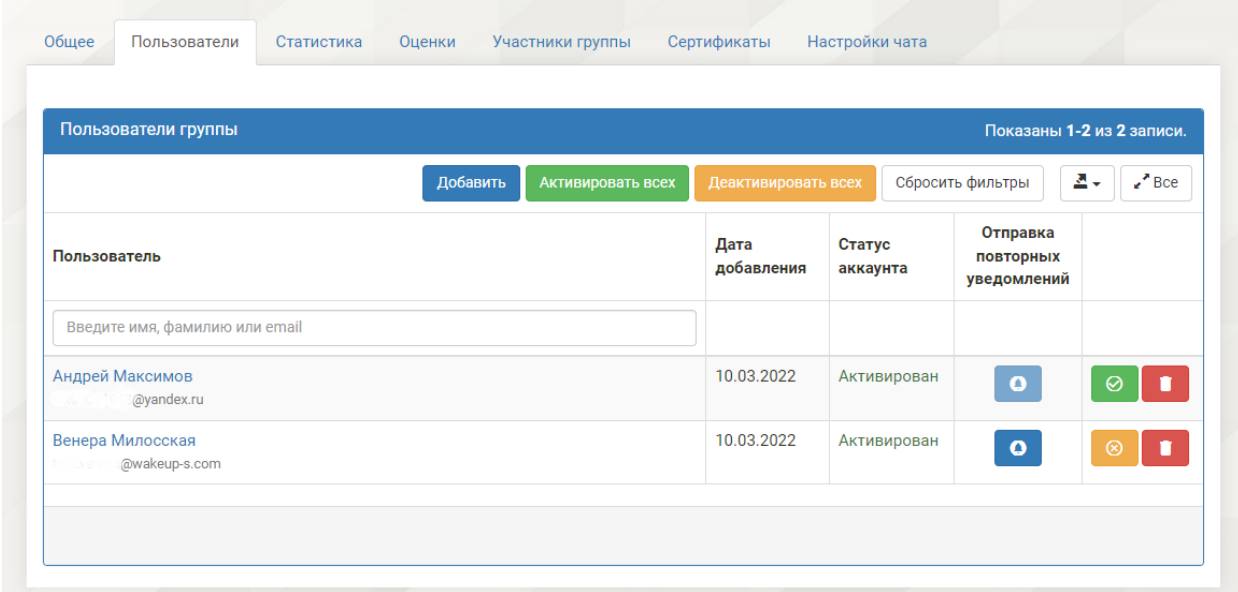

Есть два типа добавления пользователей в группу: Ручное добавление и Массовое добавление по e-mail:

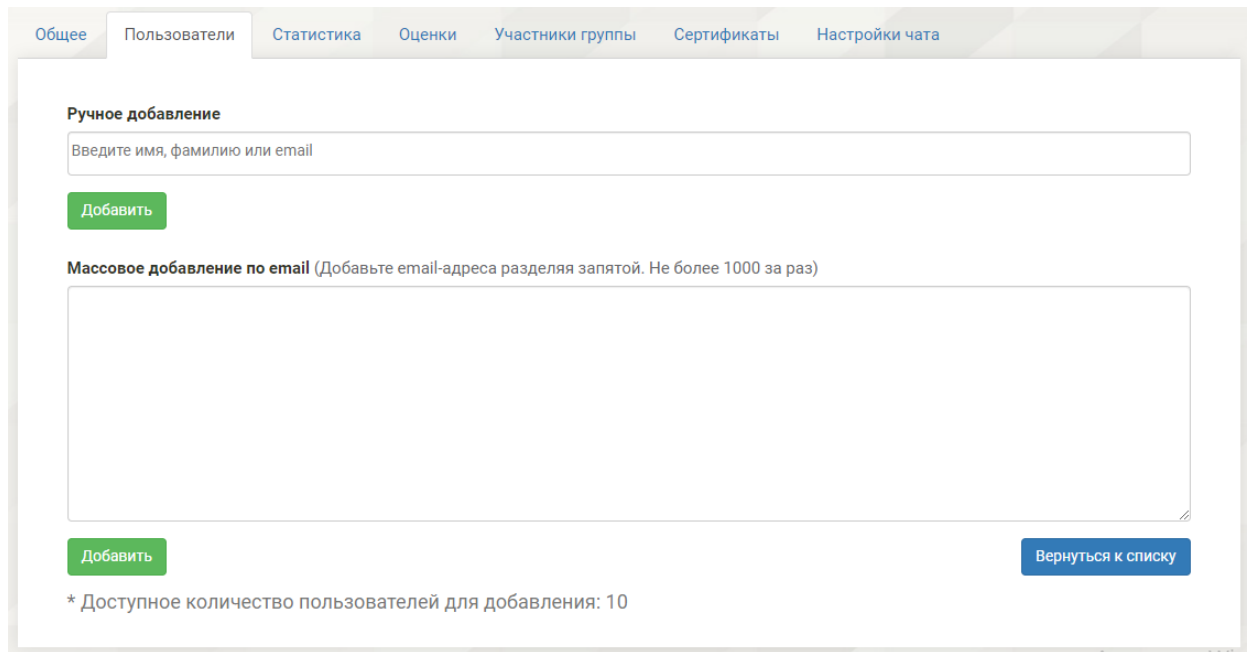

Для ручного добавления начните вводить e-mail пользователя. Для массового добавления **введите e-mail** пользователей **через запятую**.

**Важно!** При **ручном добавлении** пользователя по e-mail происходит добавление пользователя и рассылка приглашений только тем пользователем, которые уже зарегистрированы на платформе.

При **массовом добавлении** пользователей по e-mail происходит добавление пользователя и рассылка приглашений пользователю на указанный e-mail, как зарегистрированным, так и не зарегистрированным пользователям.

<span id="page-57-0"></span>Активация и деактивация пользователей

Для массовой активации/деактивации пользователей необходимо нажать на соответствующую кнопку в вверху формы:

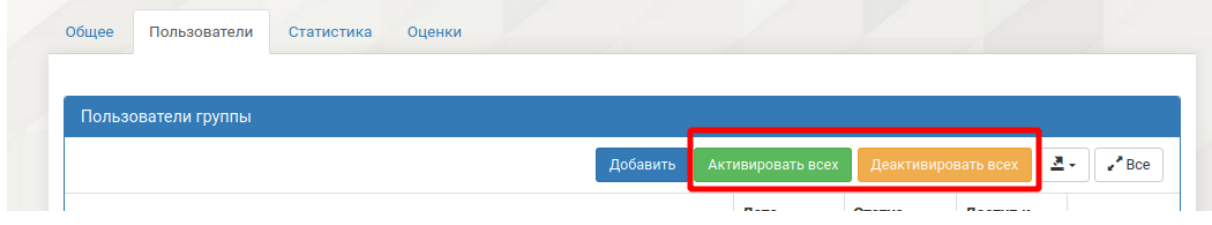

Для точечной активации/деактивации пользователей перейдите в пункт меню "**Пользователи группы**" и нажмите на значок напротив пользователя:

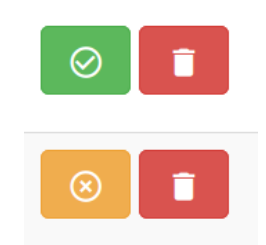

<span id="page-58-0"></span>Отправка повторных уведомлений

Для отправки повторного уведомления об участии пользователя в группе необходимо:

- 1. Нажать на значок **Отправка повторных уведомлений**.
- 2. Подтвердить указанное действие.

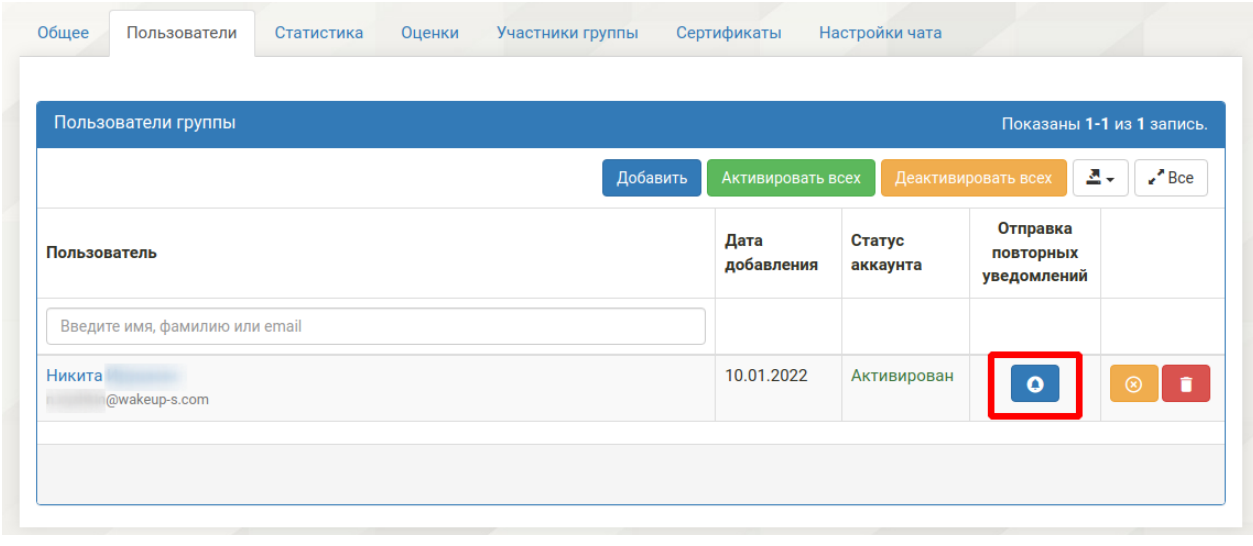

Столбец **Статус аккаунта** содержит информацию о состоянии учетной записи пользователя:

- Статус **Активирован** аккаунт пользователя активирован на платформе
- Статус **Заблокирован** аккаунт пользователя заблокирован на платформе, любые действия с пользователем не доступны

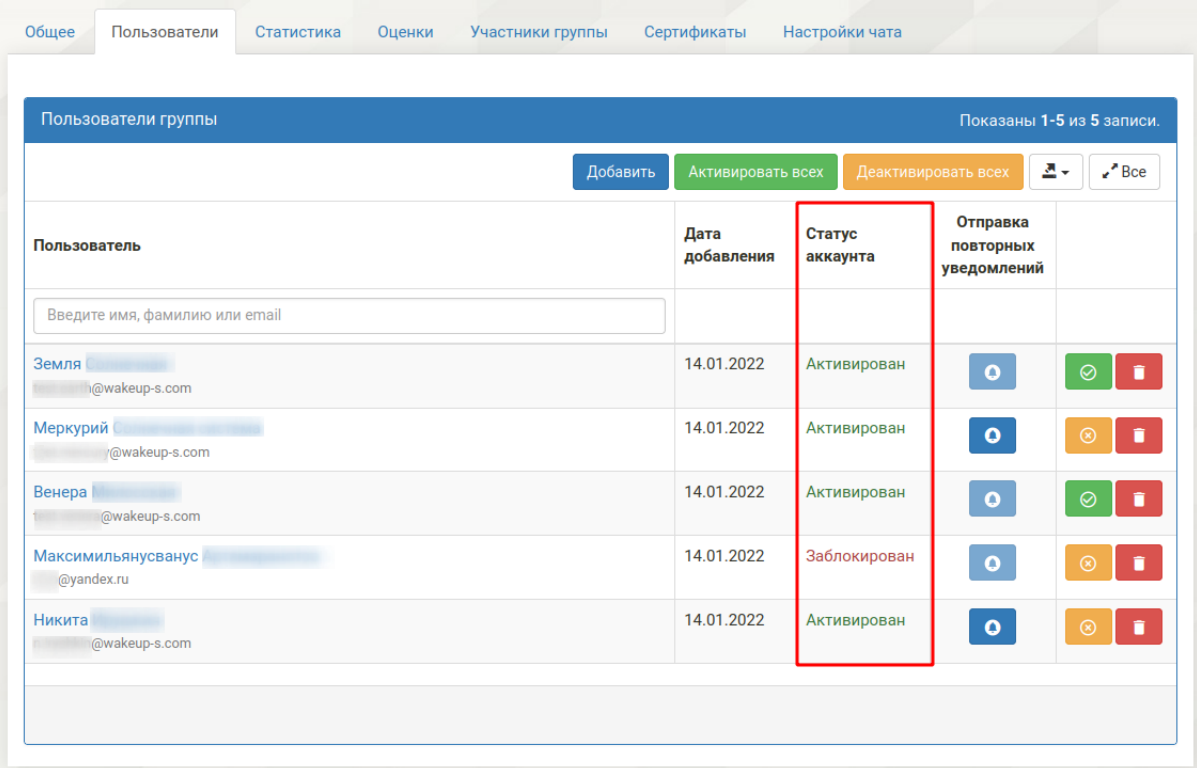

## <span id="page-59-0"></span>Статистика группы

Для перехода к статистике группы необходимо перейти на вкладку "**Статистика**"

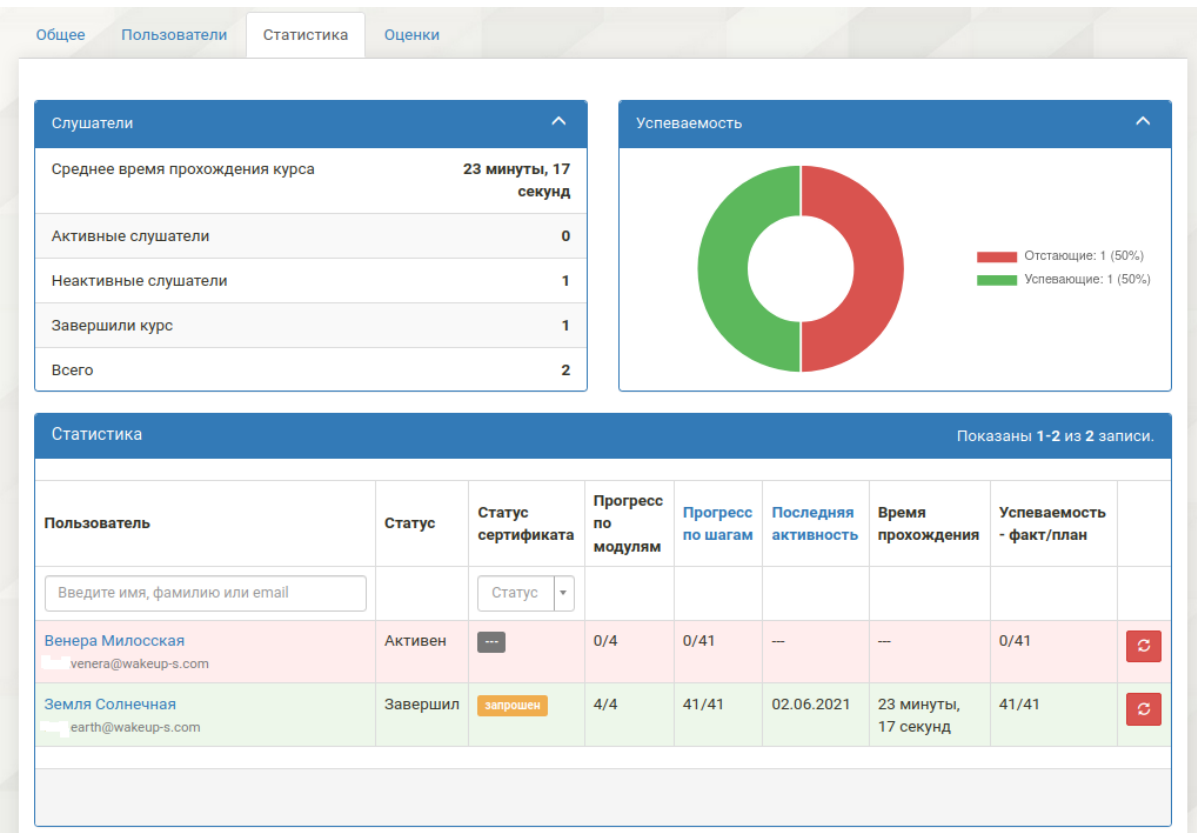

В статистике группы выводятся: Успеваемость : круговая диаграмма.

- красный цвет отстающие слушатели, которые не проходят нужное количество шагов курса в день
- зеленый цвет успевающие, проходят нужное количество шагов в день или опережают необходимую норму

<span id="page-60-0"></span>Оценки слушателей

Для перехода к Оценкам слушателей необходимо перейти на вкладку "**Оценки**"

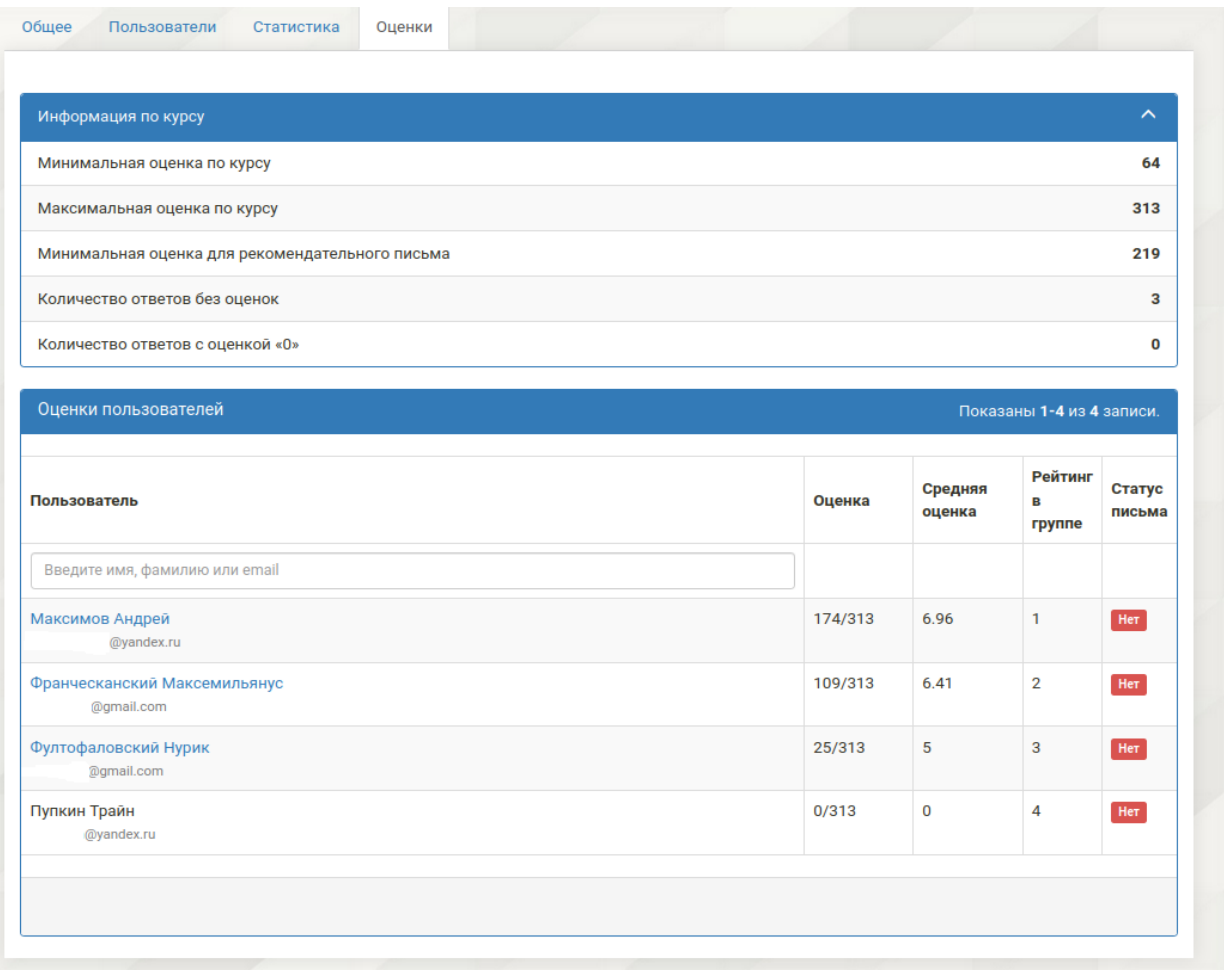

Информация по курсу содержит:

- **Минимальная оценка по курсу** минимальный балл набранный слушателем за прохождение курса
- **Максимальная оценка по курсу** максимальный балл набранный слушателем за прохождение курса
- **Минимальная оценка для рекомендательного письма** рассчитывается, как 70% от общего количества оценок по курсу
- **Количество ответов без оценок** показывает количество ответов не проверенных тьютором
- **Количество ответов с оценкой "0"** количество оценок, где тьютор поставил 0 баллов за задание

# <span id="page-62-0"></span>Наставники

### <span id="page-62-1"></span>Список наставников

Список наставников представлен отдельным справочником:

#### Наставник

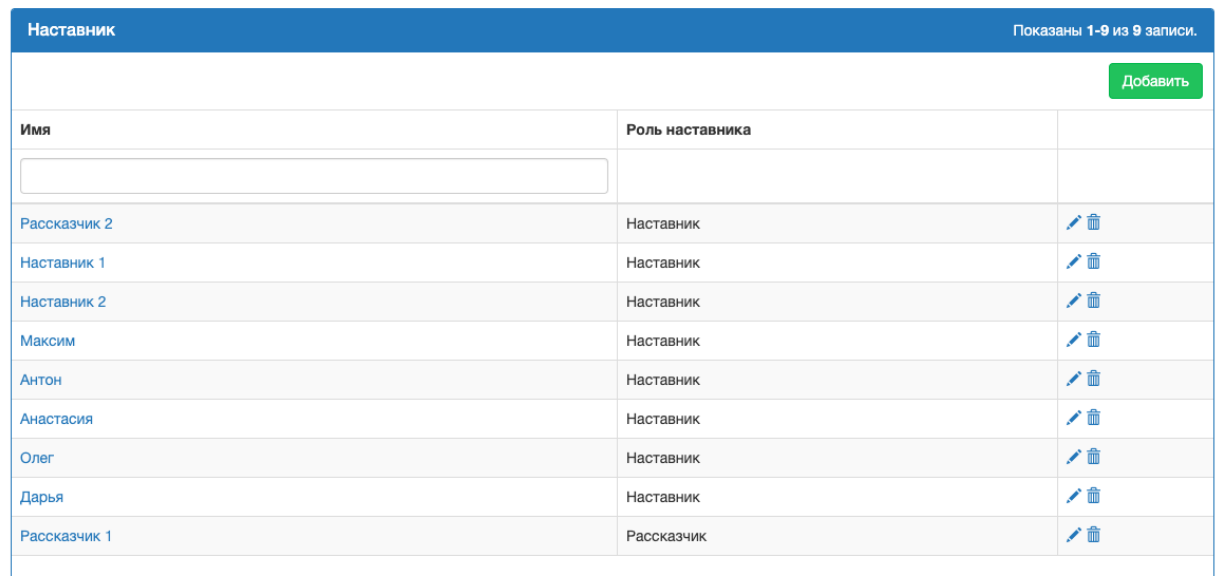

При нажатии на имя наставника, открывается карточка наставника.

### <span id="page-62-2"></span>Создание наставника

Для создания нового наставника необходимо нажать кнопку "*Добавить*" в списке наставников:

В открывшемся окне необходимо необходимо:

- 1. Заполнить:
	- **a. Имя**
	- b. **Аватар** изображение наставника, которое будет выводиться в пользовательской части

Изображения наставника: формат - png24/jpeg, размер в px - 400\*400px

- c. **Роль наставника** (наставник/рассказчик) наставник выводится в пользовательской части, рассказчик отображается только в системе администрирования
- 2. Нажать кнопку "*Добавить*":

#### Добавить наставника

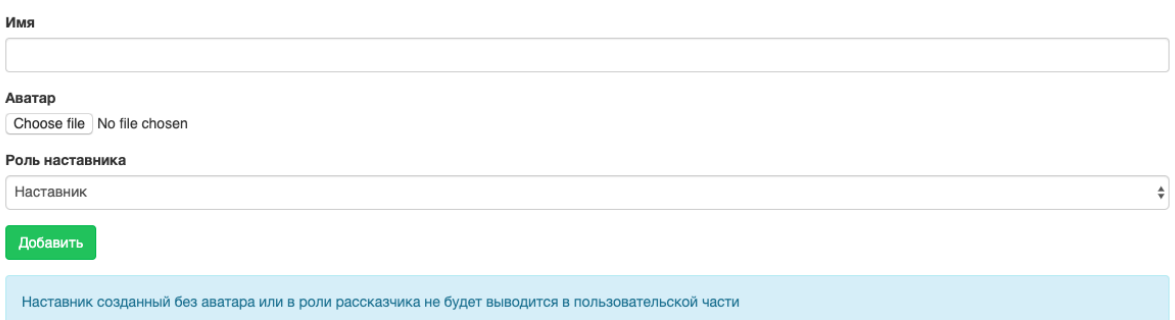

# <span id="page-63-0"></span>FAQ

### <span id="page-63-1"></span>Темы

Для добавления новой темы необходимо нажать кнопку "*Добавить тему*" в меню "**FAQ**":

#### **FAQ**

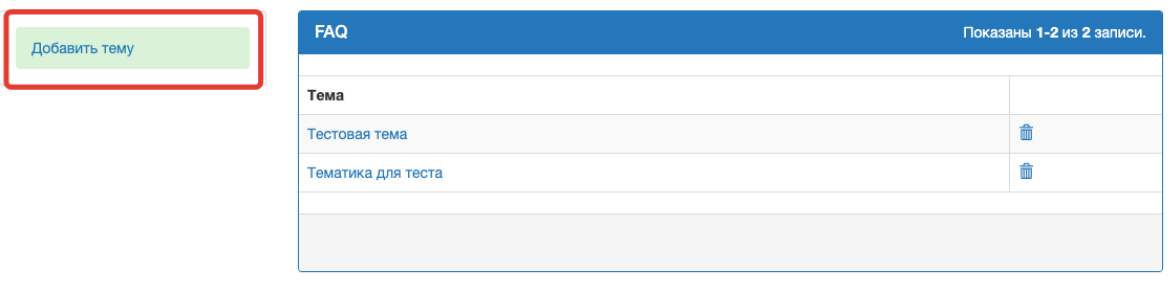

В открывшемся окне необходимо:

- 1. Заполнить все обязательные поля:
	- a. **№** порядковый номер пункта
	- **b. Тема**
- 2. Нажать кнопку "*Добавить*":

#### Добавить тему

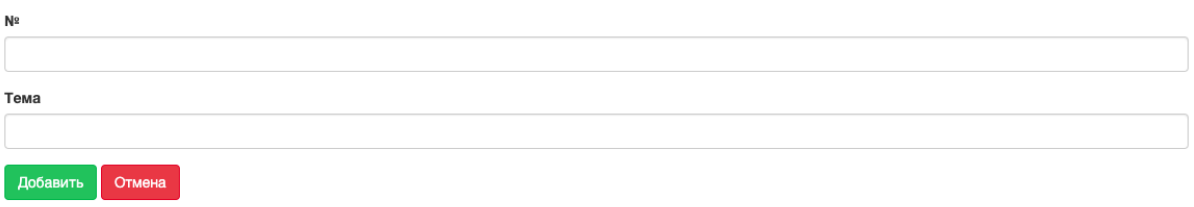

## <span id="page-64-0"></span>Вопросы

Для добавления нового вопроса необходимо нажать кнопку "*Добавить вопрос*" в меню темы FAQ:

#### Добавить вопрос

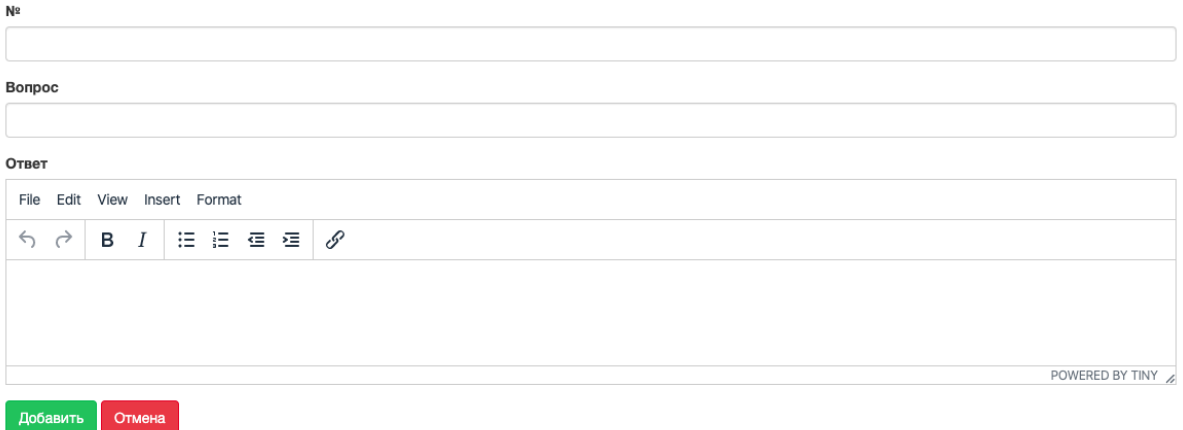

В открывшемся окне необходимо:

- 1. Заполнить все обязательные поля:
	- a. **№** порядковый номер вопроса
	- **b. Вопрос**
	- **c. Ответ**
- 2. Нажать кнопку "*Добавить*".